# どこ写真管理Plust

## **Android 版 どこでも写真管理 Plus コンクリート受入検査/圧縮強度検査 操作手順書 USB 接続**

EX-TREND武蔵のコンクリート品質管理、どこでも写真管理Plus でデータを連携して、計測値を入力しながらコンクリート品質写真を 撮影する操作を説明します。

※解説内容がオプションプログラムの説明である場合があります。 ご了承ください。 ※黒板作成・連携ツールのライセンスが必要です。

**使用時の注意点 注意**

下記を超えると、端末のメモリー等の仕様にもよりますが動作が 不安定となる可能性がありますので、それ以下で運用することを お奨めします。

・黒板総数:200枚以下

・撮影済み写真は200枚程度を最大として、随時PCへ保存

### **Android版 どこでも写真管理Plus コンクリート受入検査/圧縮強度検査 操作手順書 USB接続**

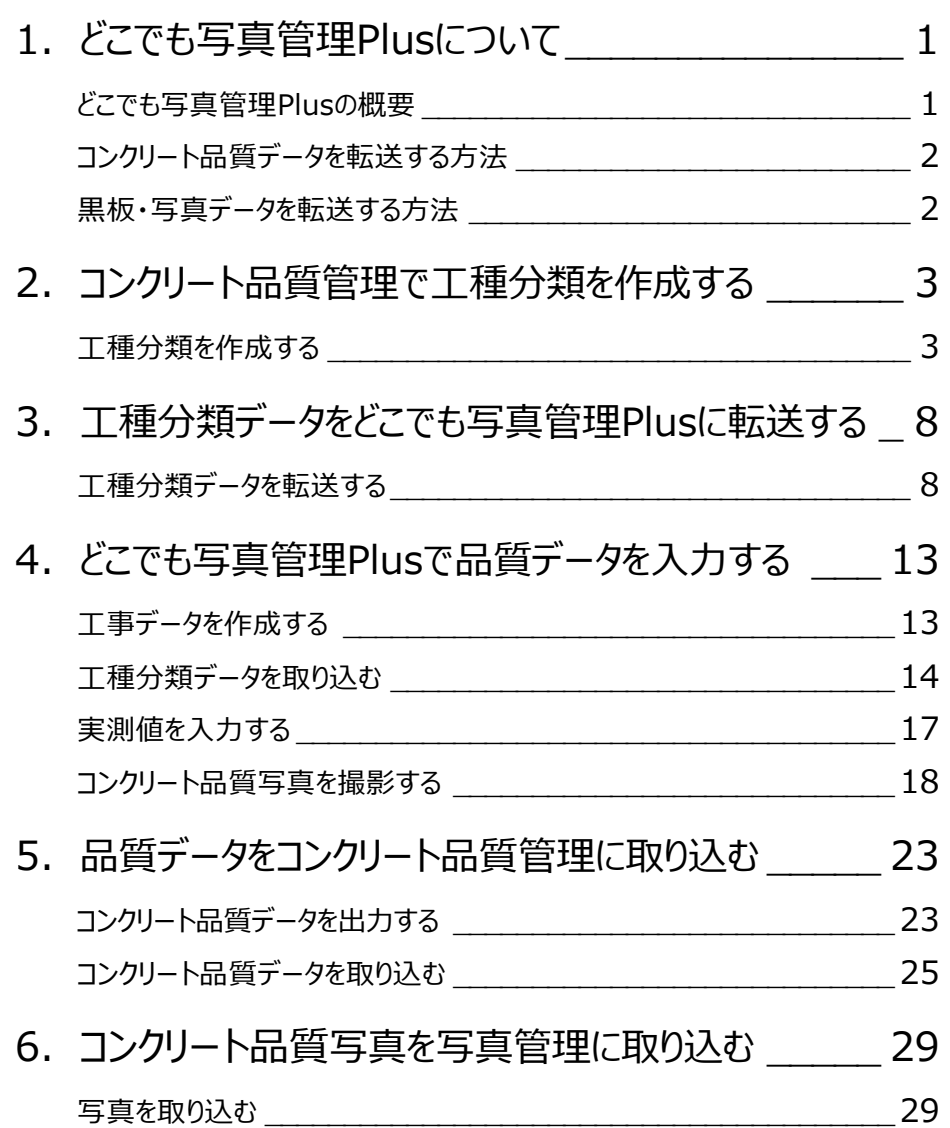

**1 どこでも写真管理 Plus について**

どこでも写真管理Plusについて解説します。

### **どこでも写真管理Plusの概要**

EX-TREND武蔵 コンクリート品質管理、スマホアプリ「どこでも写真管理Plus」の連携について説明します。 どこでも写真管理Plusとは、電子小黒板機能付き工事写真撮影アプリです。 また、コンクリート品質の試験結果を直接入力することもできます。 ※クラウド連携を使用する場合は「CIMPHONY Plus」の契約が必要です。

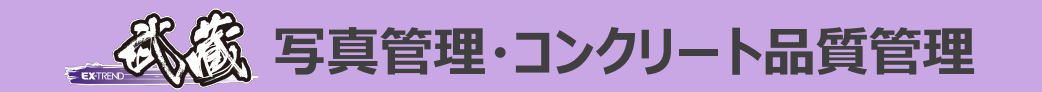

EX-TREND武蔵 コンクリート品質管 理で作成した工種分類データ(コンクリ ート配合、測定項目ごとの打設日・打 設箇所・打設量・規格値)をスマホア プリ「どこでも写真管理Plus」に取り込 み、測定値を入力しながらコンクリート 品質写真を撮影します。

測定値、撮影したコンクリート品質 写真をEX-TREND武蔵 コンクリ ート品質管理、写真管理に送信 します。

### **スマホアプリ 「どこでも写真管理 Plus」**

PCとスマートフォンでコンクリート品質データを転送する方法は3通りあります。

・USBで接続する(Android版のみ)

・CIMPHONY Plusを使用する(Android版・iOS版 共通)

・iTunesを使用する(iOS版のみ)

インターネットを経由する (CIMPHONY Plusを使用する) と、PCとスマートフォンが離れた場所 (事務所と現場など) にある 場合でもコンクリート品質データを転送できます。

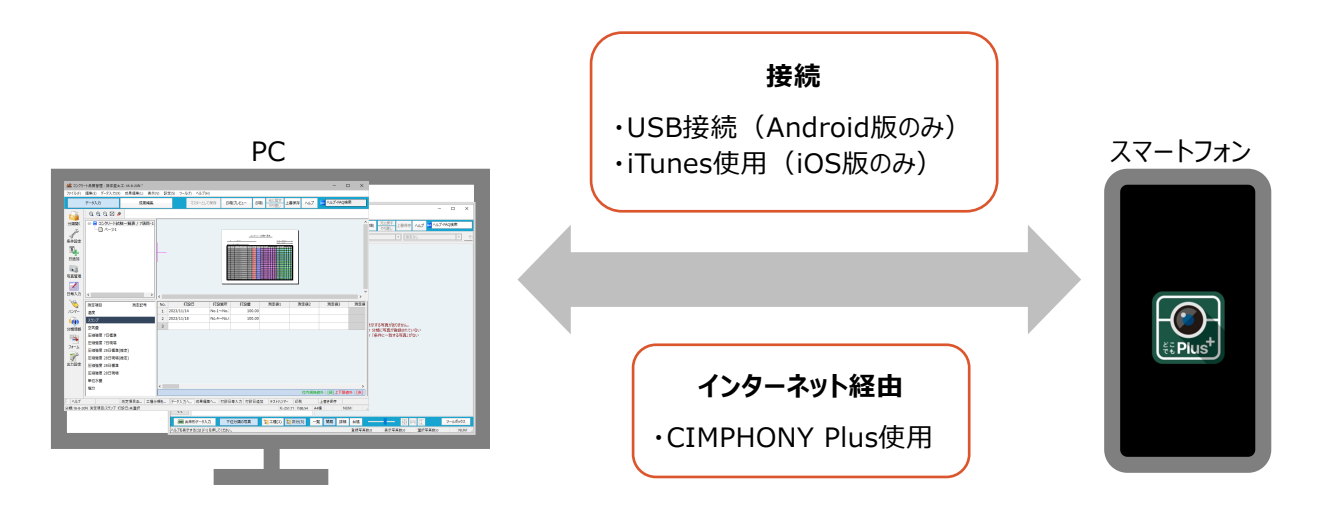

### **黒板・写真データを転送する方法**

PCとスマートフォン間で黒板や写真データを転送する方法は4通りあります。

- ・USBで接続する(Android版のみ)
- ・CIMPHONY Plusを使用する(Android版・iOS版 共通)
- ・RICOH Driveを使用する(Android版・iOS版 共通)
- ・iTunesを使用する(iOS版のみ)

インターネットを経由する(CIMPHONY Plusを使用する、RICOH Driveを使用する)と、PCとスマートフォンが離れた場所 (事務所と現場など)にある場合でも黒板や写真データを転送できます。

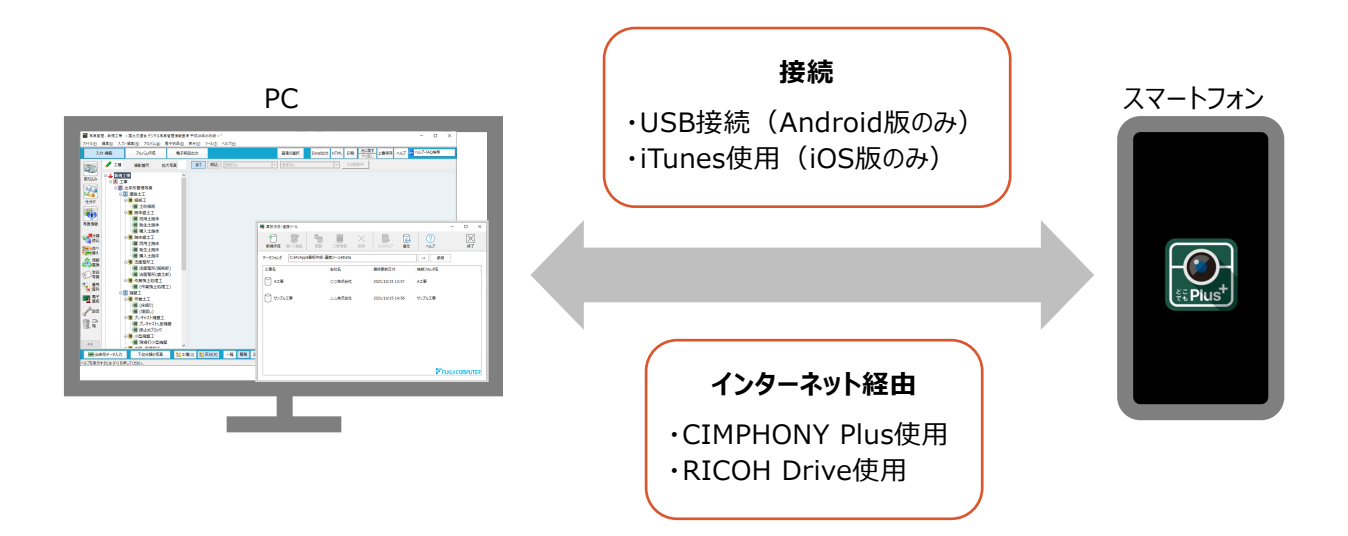

**2 コンクリート品質管理で工種分類を作成する**

EX-TREND武蔵 コンクリート品質管理で工種分類を作成します。

### **工種分類を作成する**

EX-TREND武蔵 コンクリート品質管理で工種分類を作成して、配合・測定項目・打設日・規格値を設定します。 ここでは、工事テンプレートから分類を読み込みます。

1.コンクリート品質管理の作業の開始ダイアログで [他の方法で分類作成]をクリックします。

2. [工事用テンプレート] をクリックします。

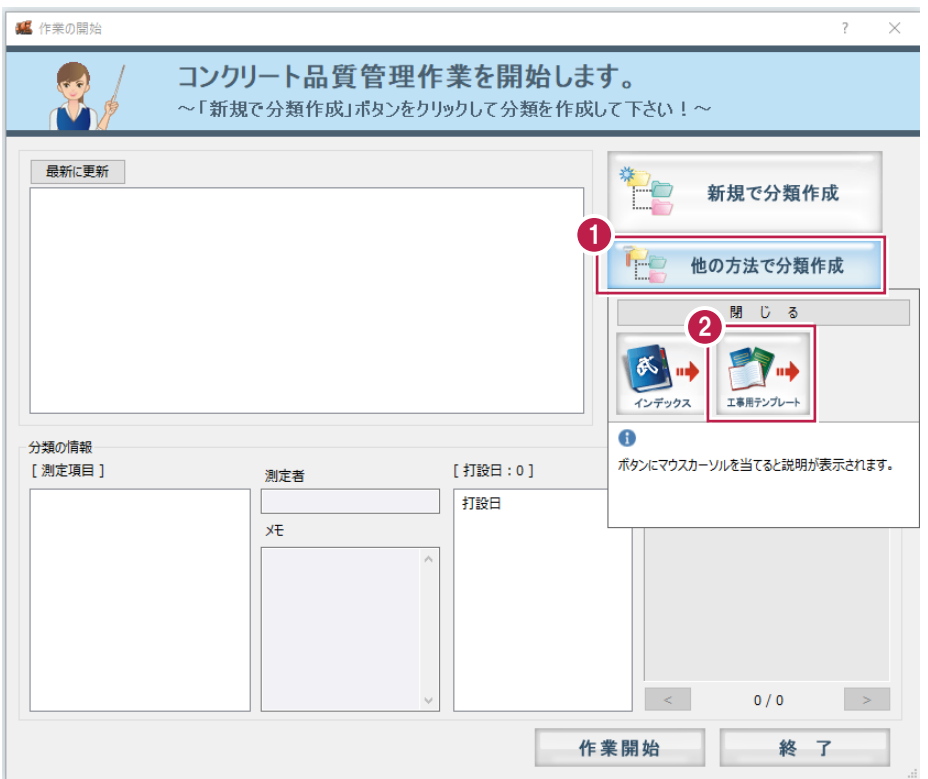

- 3.「テンプレート名][グループ名][登録名]を選択します。
- 4.読み込む分類を選択します。
- 5. [読込] をクリックします。 分類が読み込まれます。

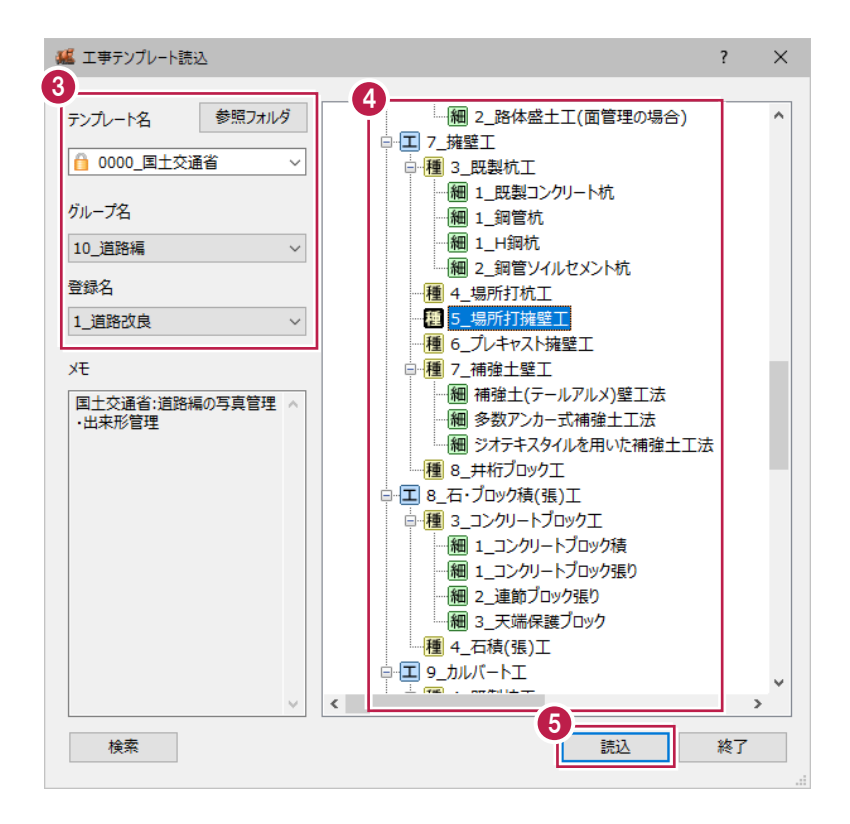

- **6.**[コンクリート配合][測定者]などを入力します。 ここでは「コンクリート配合マスタ]をクリックします。
- 7.読み込むマスタを選択します。
- 8. [OK] をクリックします。

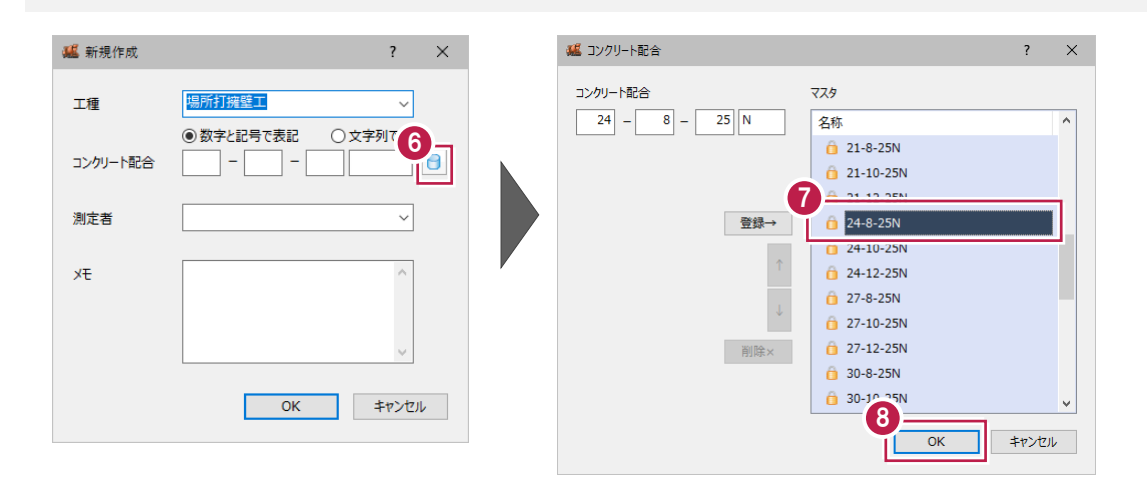

### 9. [OK] をクリックします。

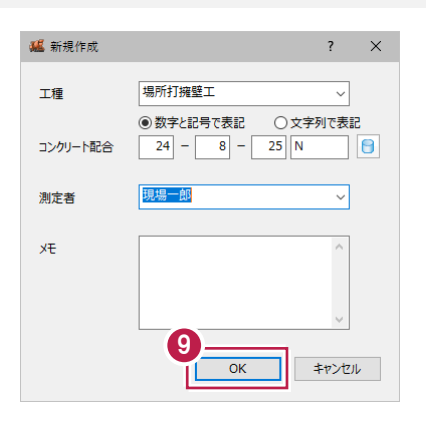

### 10.分類を選択します。

### 11. [作業開始] をクリックします。

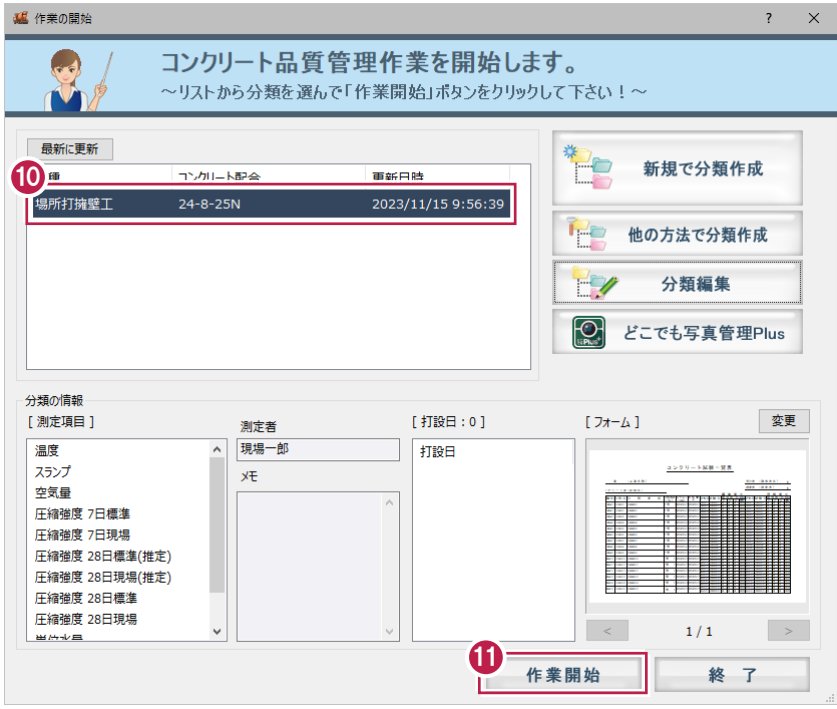

### 12. [取り消して終了] をクリックします。

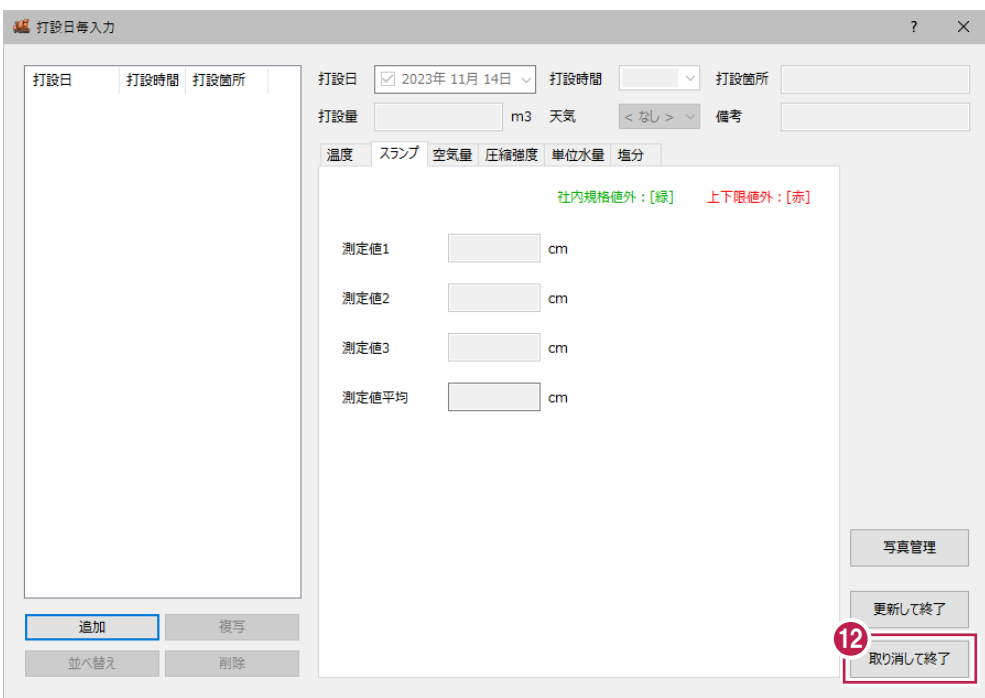

13.データ入力画面で、測定項目ごとの打設日・打設箇所・打設量・規格値を設定します。

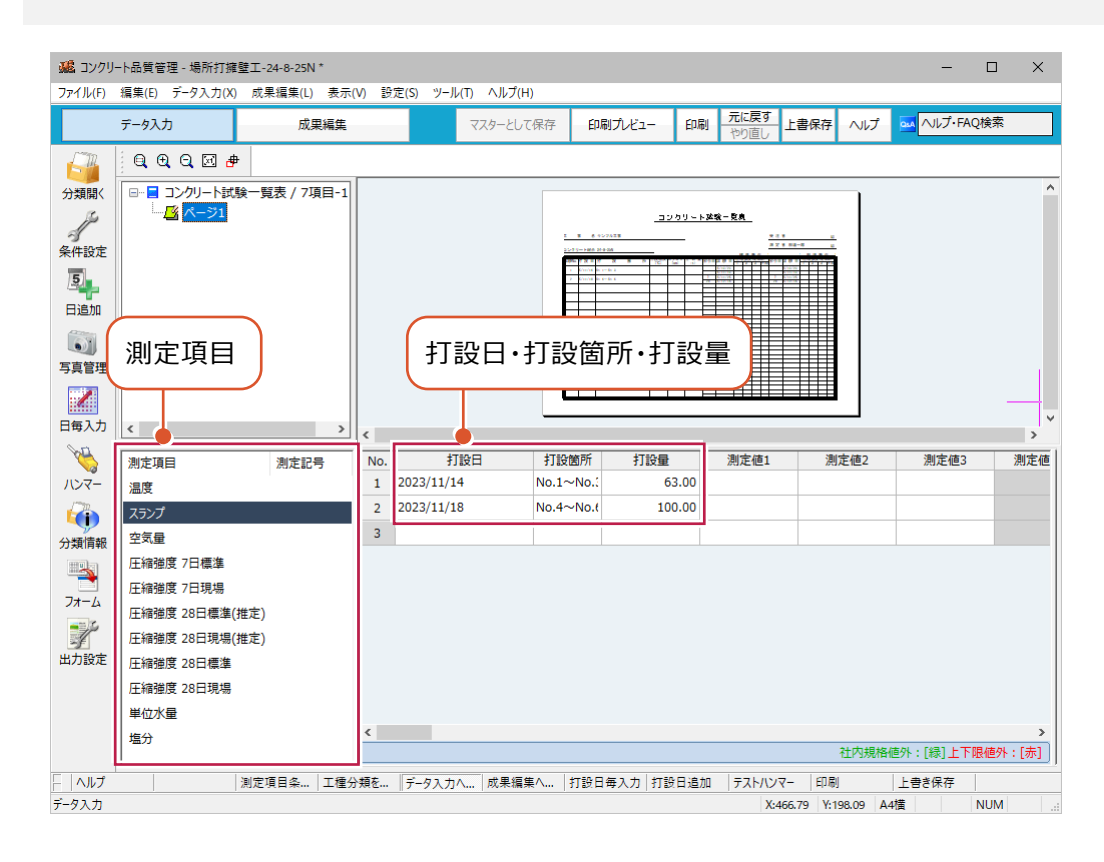

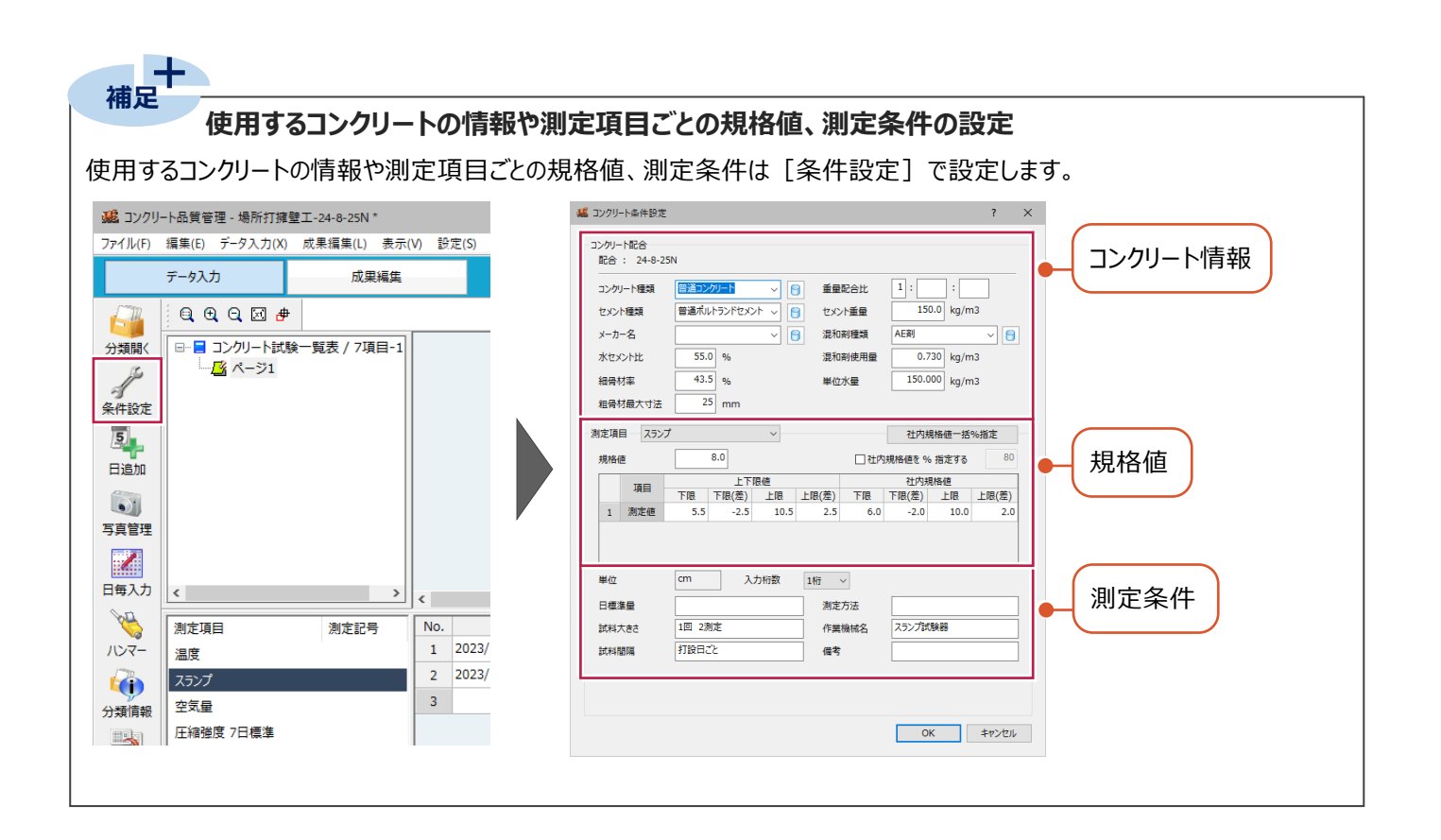

**3 工種分類データをどこでも写真管理 Plus に転送する**

工種分類データをスマホアプリ「どこでも写真管理Plus」に転送します。

### **工種分類データを転送する**

PCとスマートフォンをUSBケーブルで接続して、工種分類データをどこでも写真管理Plusに転送します。

1.PCとスマートフォンをUSBケーブルで接続します。

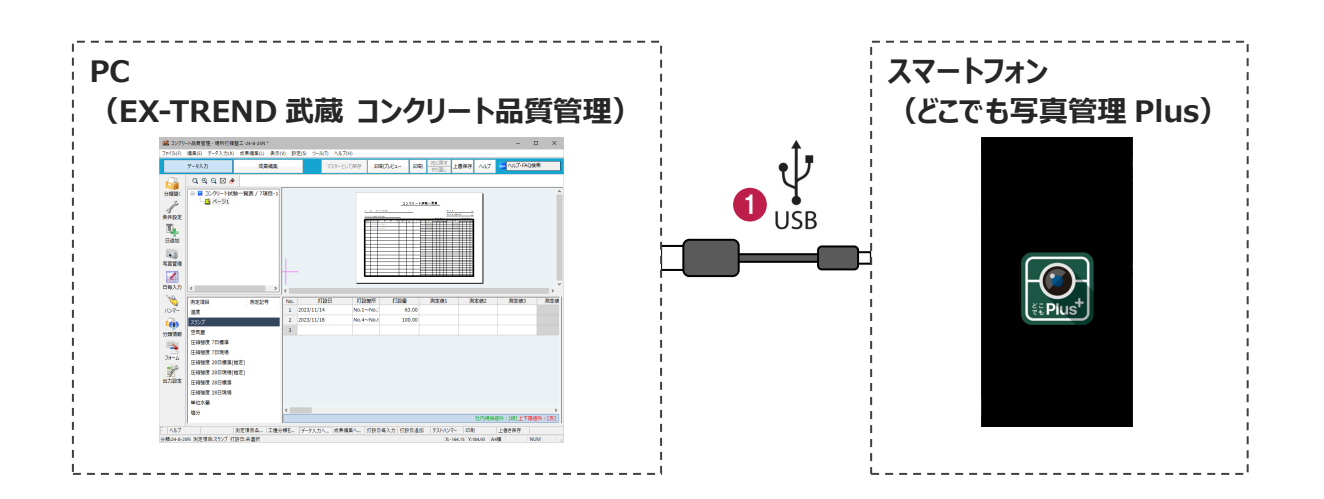

2.コンクリート品質管理で [分類開く] をクリックします。

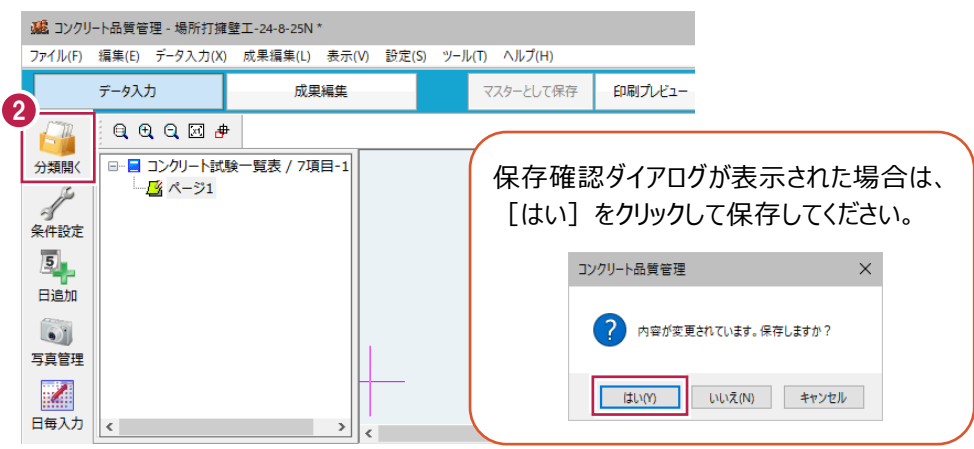

3.[どこでも写真管理Plus]をクリックします。

4. [データ転送] (左側) をクリックします。

※データを転送するには、「黒板作成・連携ツール」がインストールされている必要があります。

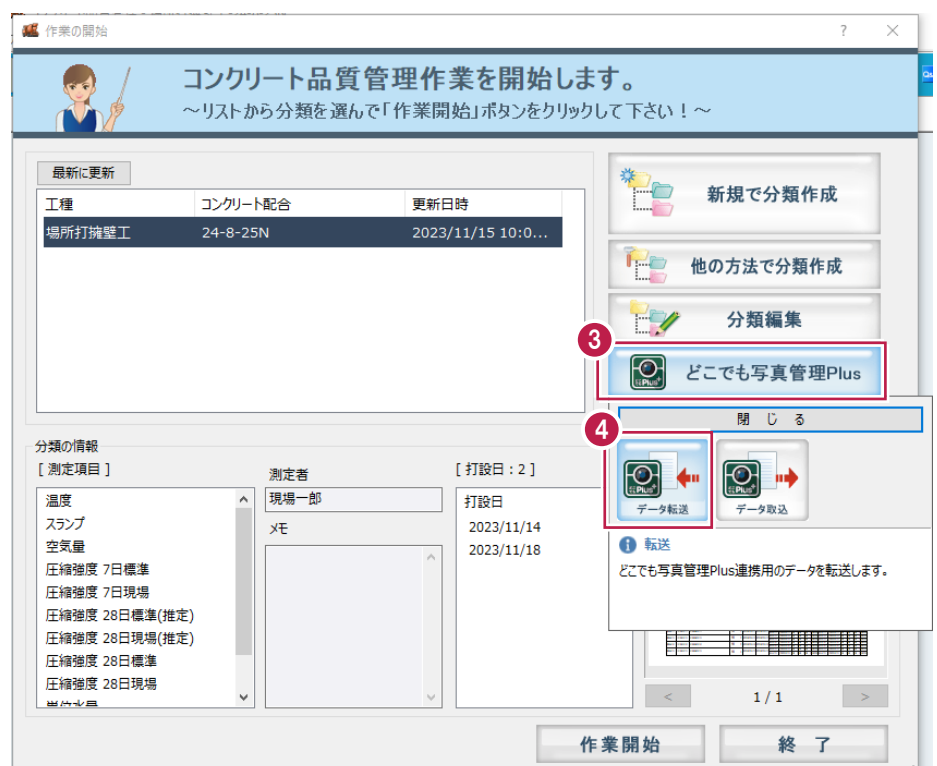

### 5.接続先は[USB]を選択します。

6.[OK]をクリックします。

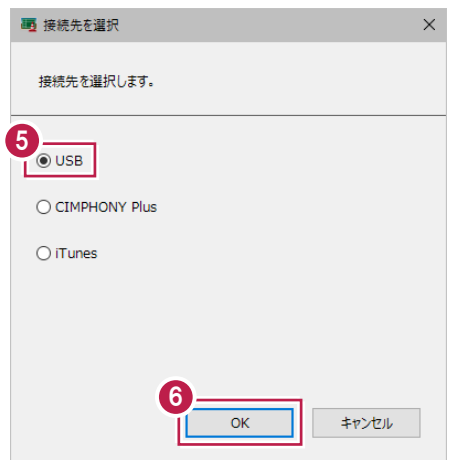

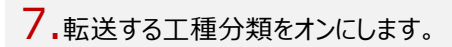

8. [OK] をクリックします。

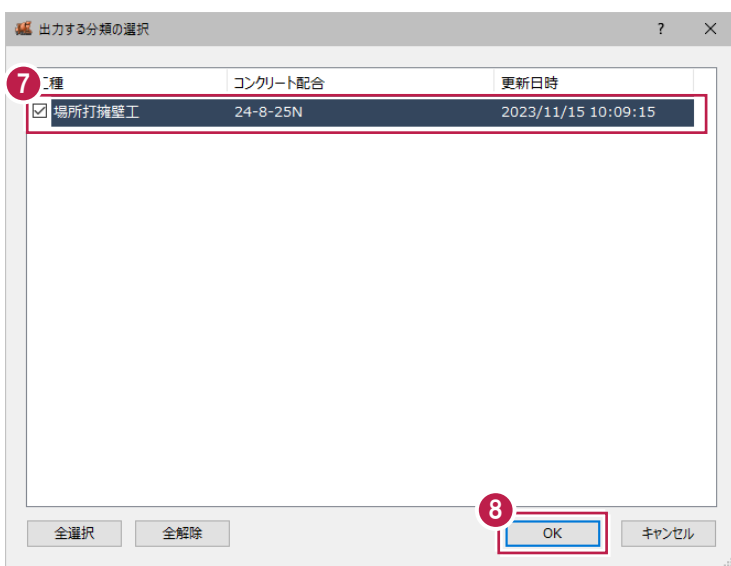

9. [OK] をクリックします。

データが転送されます。

転送後はPCとスマートフォンからUSBケーブルを抜いて切り離してください。

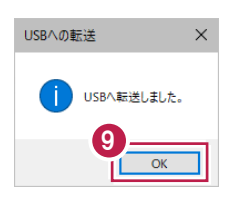

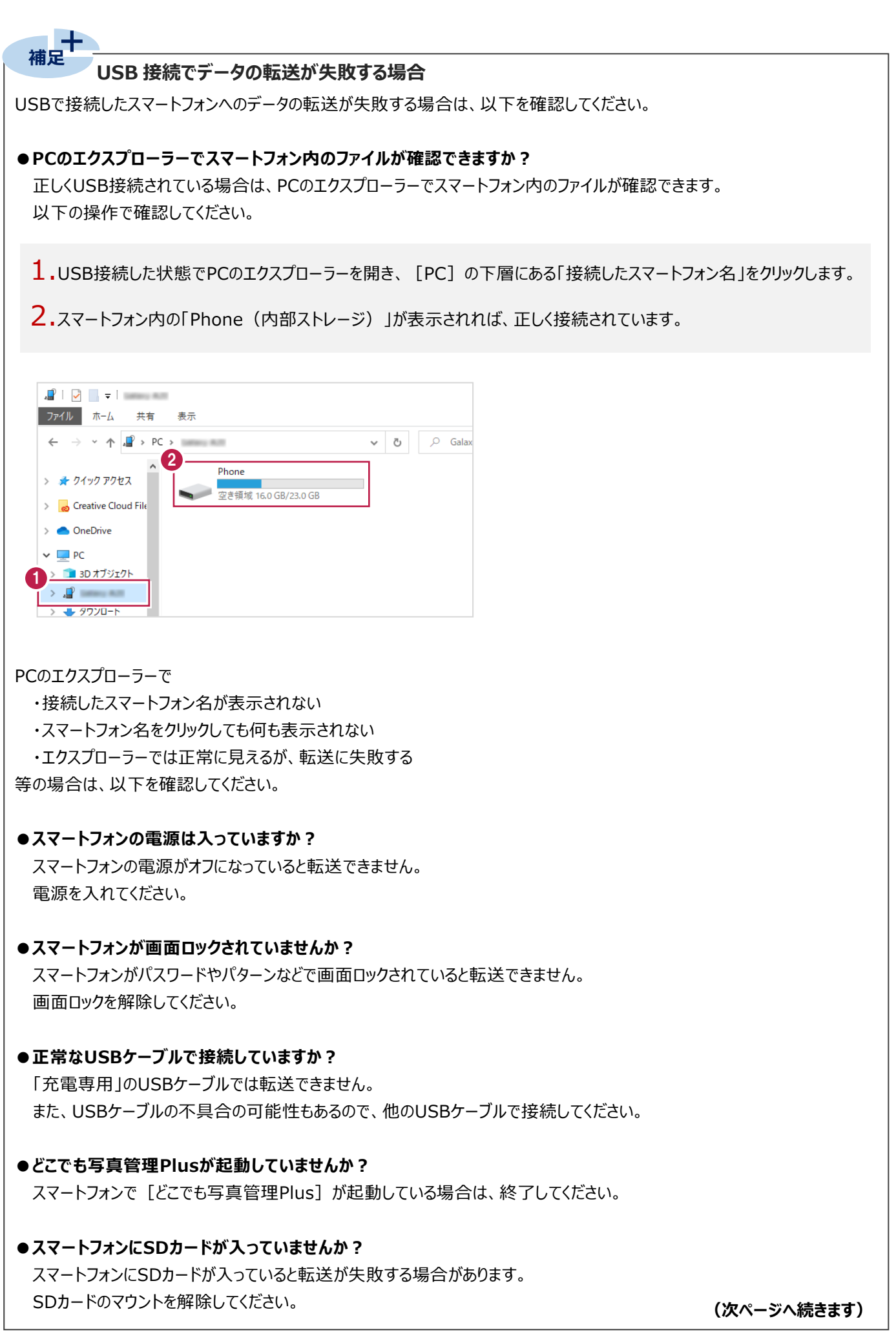

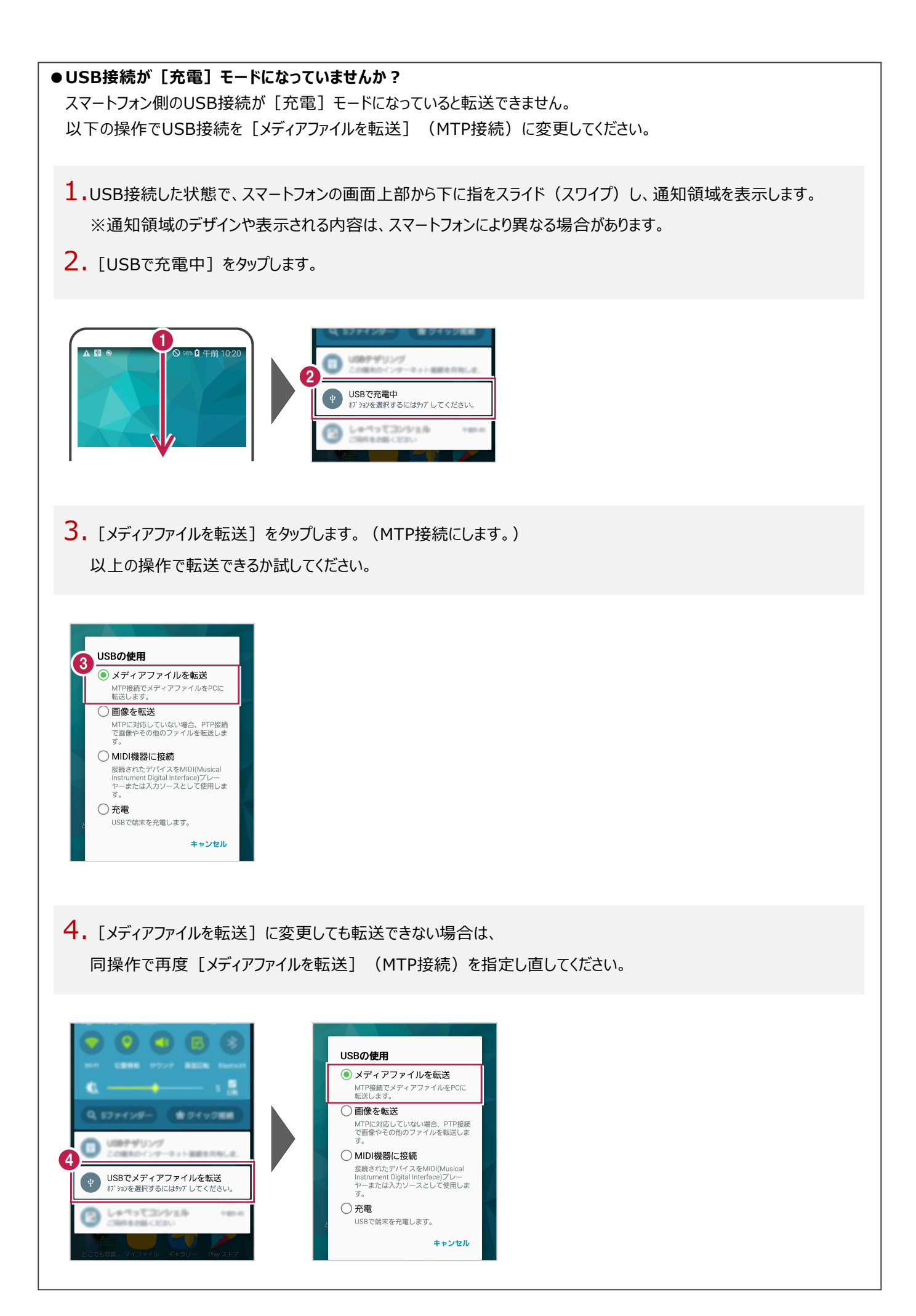

### **4 どこでも写真管理 Plus で品質データを入力する**

コンクリート品質管理から転送した工種分類を使用して、どこでも写真管理Plusで品質データを入力します。

### **工事データを作成する**

スマホアプリ「どこでも写真管理Plus」で工種分類データの転送先となる工事データを作成します。

- $1$ .スマートフォンで[どこでも写真管理Plus]を起動し、メインメニュー画面のメニューボタンをタップします。
- $2.$  [工事の新規作成]をタップします。

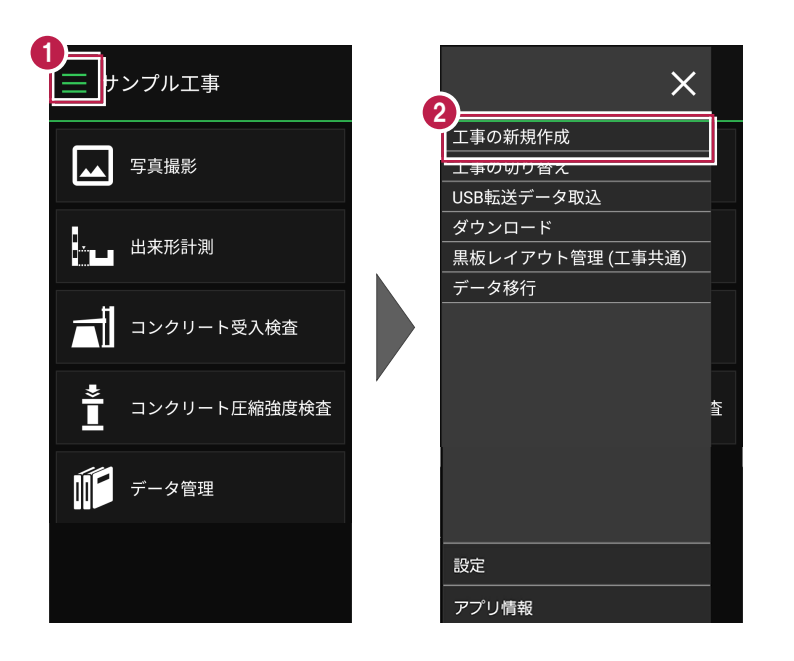

- 3. [工事名][河川路線名][受注者名]を入力します。
- 4.[作成]をタップします。

作成した工事が表示されます。

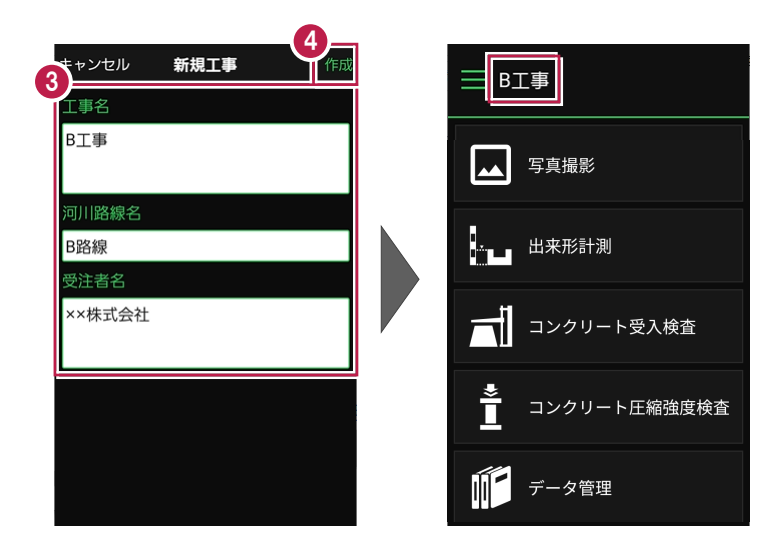

### **工種分類データを取り込む**

どこでも写真管理Plusにコンクリート品質管理から転送した工種分類データを取り込みます。

 $1.2$ こでも写真管理Plusで作成した工事のメインメニュー画面を開き、メニューボタンをタップします。

2. [USB転送データ取込] をタップします。

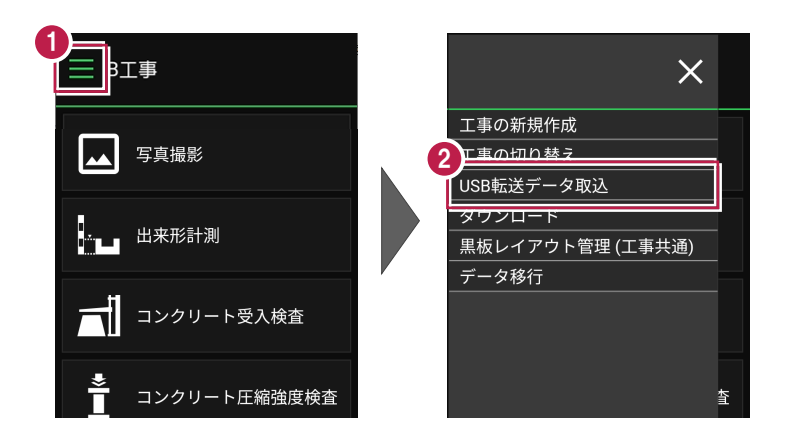

- 3.取り込むデータを選択します。
- 4. [実行] をタップします。
- 5.データの取り込み元工事を選択します。(初回のみ) ※取り込み元工事を選択し直すことはできないため、慎重に操作してください。
- 6.[取込]をタップします。
- 7. [閉じる] をタップします。 データが取り込まれます。

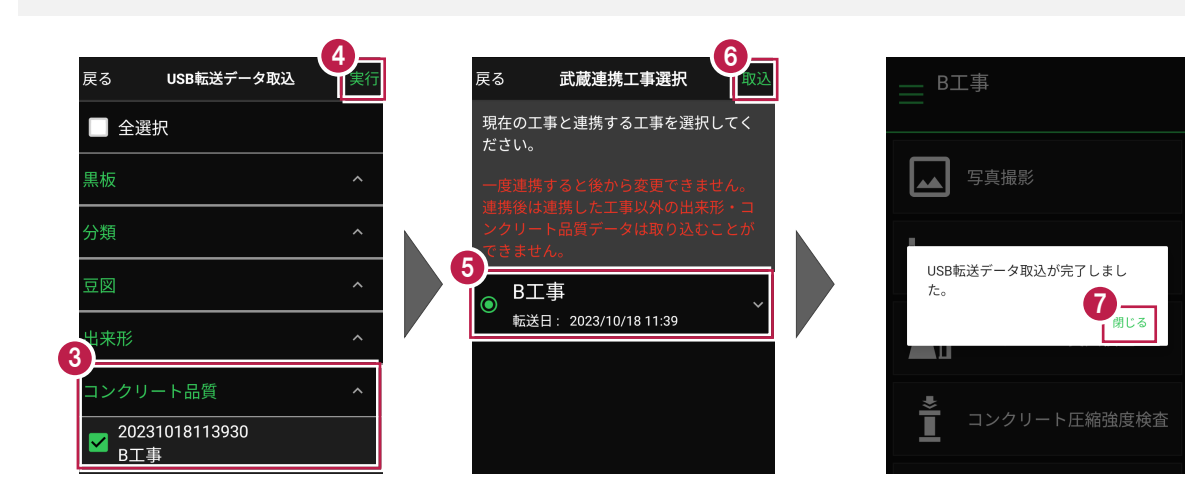

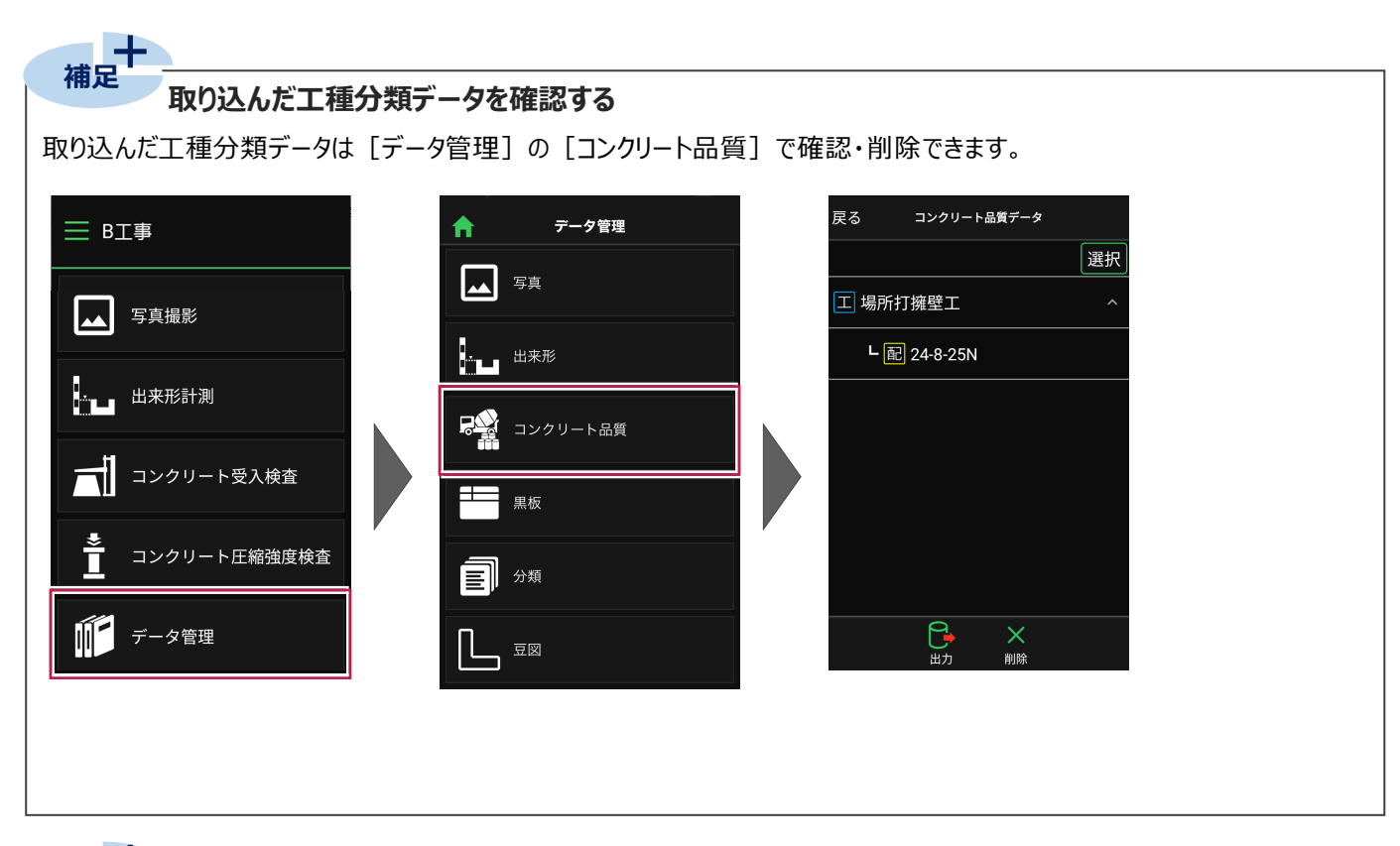

#### **補足 黒板レイアウトを取り込む** 黒板作成・連携ツールの[黒板レイアウト作成ツール]で作成した黒板レイアウトを取り込めます。 ※RICOH Drive経由では取り込めません。 戻る 黒板レイアウトデータ  $\times$ ᆙ工事 武蔵連携中 すべて ▼ 選択 工事の新規作成 工事の切り替え 写真撮影 USB転送データ取込 ダウンロード k. 出来形計測 黒板レイアウト管理 (工事共通) タクイ コンクリート受入検査 コンクリート圧縮強度検査 設定  $\begin{matrix} \widehat{\mathbb{I}} \end{matrix}$  $\left| \begin{array}{c} \mathbf{Q} \\ \hline \mathbf{Q} \\ \hline \mathbf{Q} \end{array} \right|$ X<br>削除 データ管理 アプリ情報 戻る 取込方法選択 ┃実行 戻る USB転送データ取込  $\overline{\phantom{a}}$ 73 選択 ■ 全選択 すべて USB転送データ取込 出来形レイアウト **CIMPHONY Plus ■** 20231026155226<br>サンプル  $\bullet$  $\begin{array}{r} \hline 20231026155142 \\ \hline +22231026155142 \\ \hline \end{array}$ USB転送データ取込が完了しまし た。 iOSの場合、iTunes経由で 閉じる  $\lambda$ も取り込みが可能です。 ● 20231026155226 取込方法選択 戻る iTunes転送データ取込  $\mathbf{A}$ CIMPHONY Plus  $\overline{\phantom{1}}$ 워

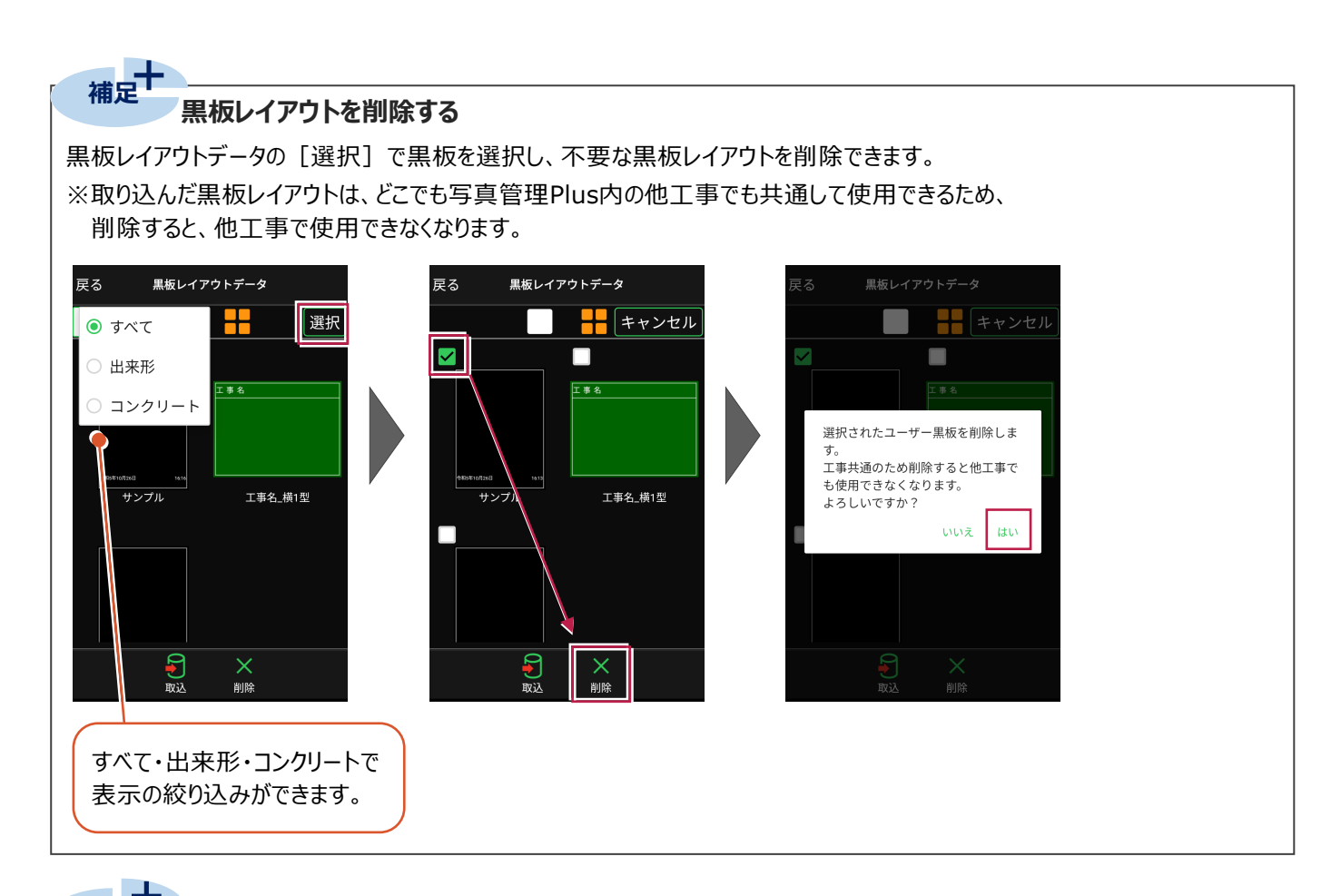

### **補足**

**「黒板」と「黒板レイアウト」の違い**

#### ●黒板

- ・「レイアウト+データ」
- ・写真管理から連動させた分類情報や、撮影箇所、施工管理値など 「情報を持った黒板レイアウト」を指します。
- ・EX-TREND武蔵 写真管理と連携します。
- ·メニューボタンの「USBデータ取込]「iTunes転送データ取込] [ダウンロード]で取り込めます。

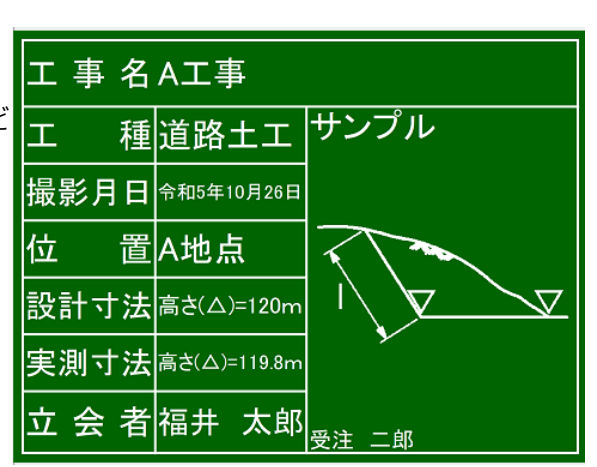

### ●黒板レイアウト

- ・「レイアウトのみ」
- ・「情報を持たない黒板」を指します。
- ・EX-TREND武蔵 出来形管理・コンクリート品質管理と連携します。 ・メニューボタンの [黒板レイアウト管理 (工事共通)]でのみ 取り込めます。

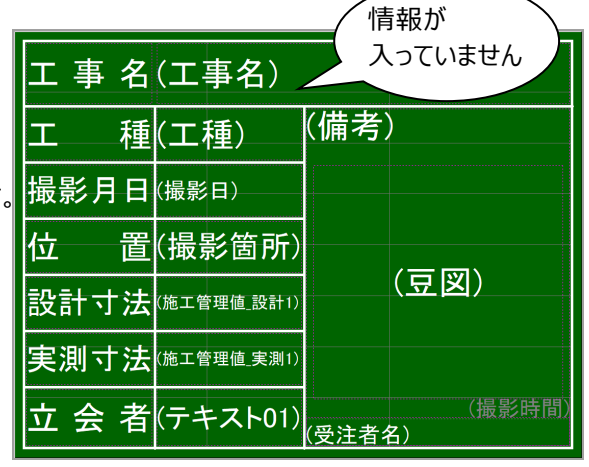

### **実測値を入力する**

実測値を入力します。

1.メインメニュー画面で [コンクリート受入検査] をタップします。

2. ッリーを展開して、配合をタップします。

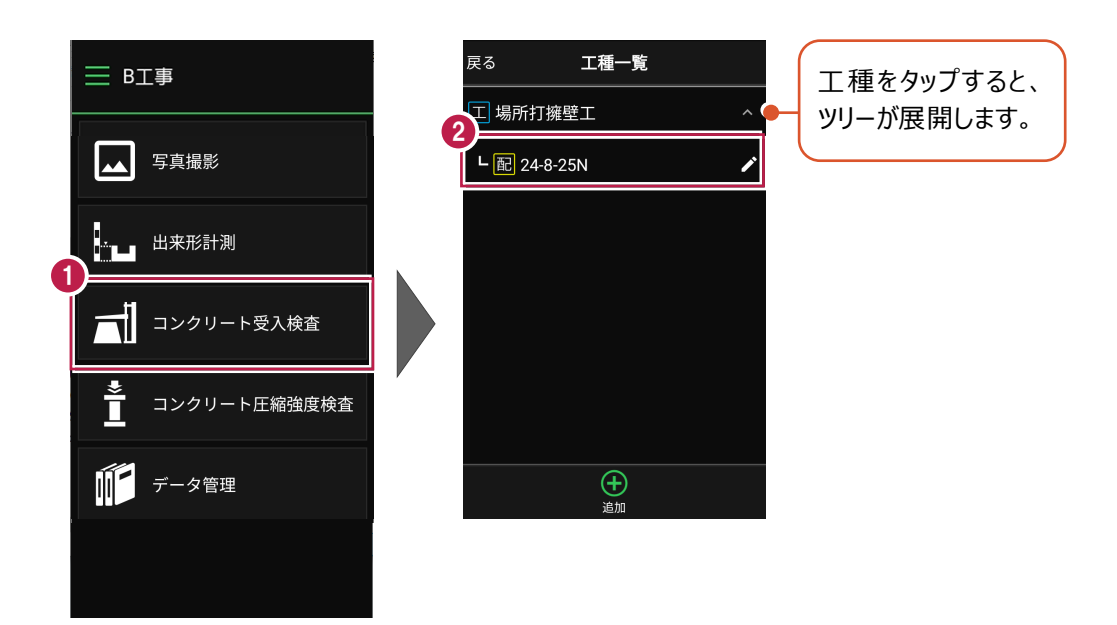

- $3. 測定結果をタップします。$
- 4. 測定値を入力します。
- 5. [OK] をタップして、受入検査画面に戻ります。

(受入検査画面、計測値入力画面の詳細はヘルプを参照してください。)

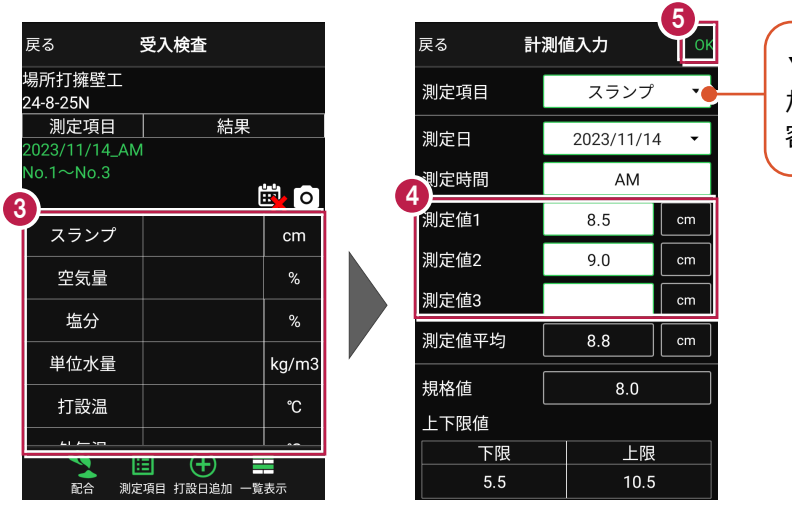

▼のタップで測定項目の切り替え ができます。切り替え時に入力内 容が保存されます。

### **コンクリート品質写真を撮影する**

コンクリート品質写真を撮影します。

 $1$ .写真を撮影する打設日、打設箇所のカメラボタンをタップします。

写真撮影画面が表示されます。

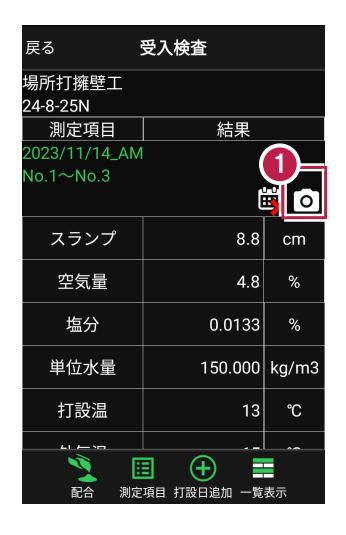

写真撮影画面を起動した際に、 各種動作の許可を求めるメッセージが 表示されることがあります。

メッセージが表示された場合は、 [許可]をタップしてください。

2.黒板をタップします。

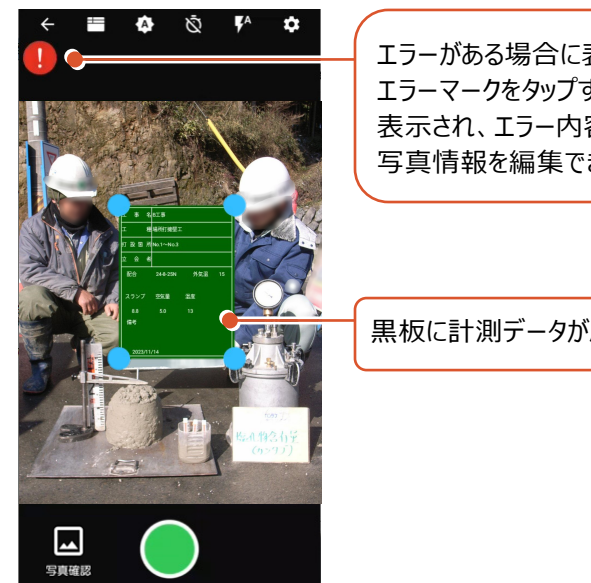

エラーがある場合に表示されます。 エラーマークをタップするとエラー情報が 表示され、エラー内容をタップすると 写真情報を編集できます。

黒板に計測データが反映されます。

3.黒板編集画面で文字属性や写真情報を設定します。

(編集方法はヘルプを参照してください。)

4. [戻る] をタップして、写真撮影画面に戻ります。

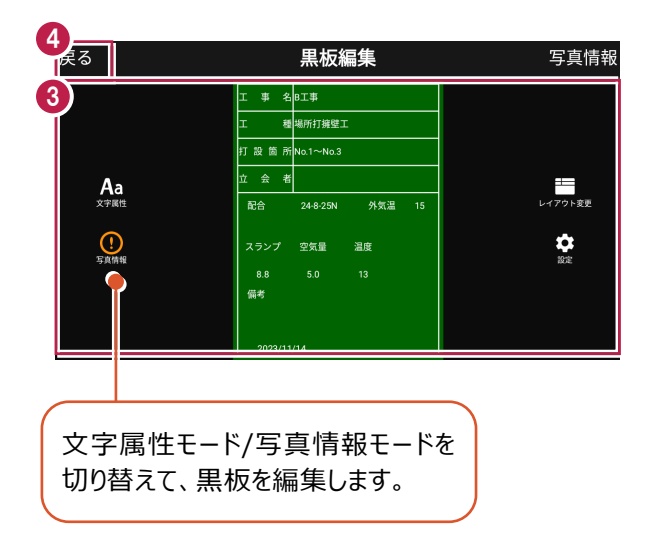

5.撮影ボタンをタップします。

(写真撮影画面の詳細はヘルプを参照してください。)

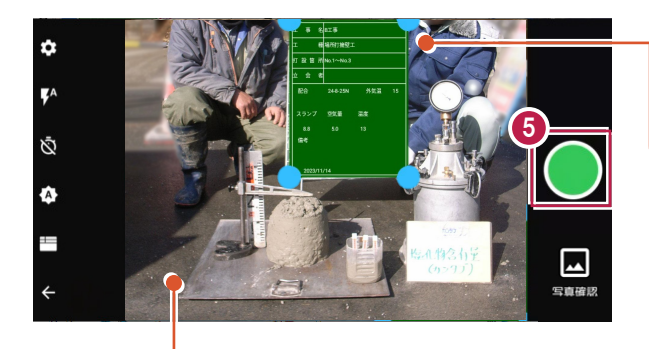

初期設定で端末を回転すると、 写真撮影画面と撮影した写真も同じ向きになります。

黒板をドラッグすると、移動できます。 初期設定で黒板四隅のトラッカーを ドラッグすると、拡大・縮小できます。

### 6.[保存]をタップします。

写真が保存され、写真撮影画面に戻ります。

7.戻るボタンをタップして、計測画面に戻ります。

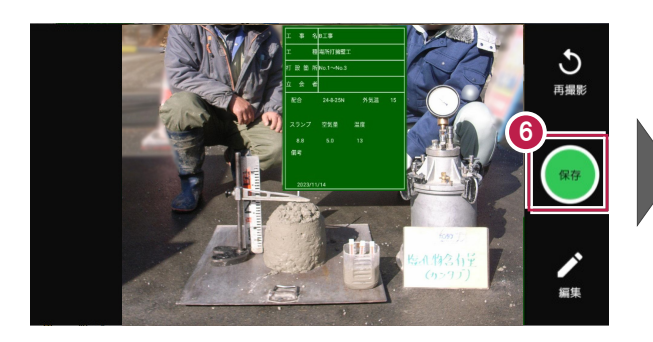

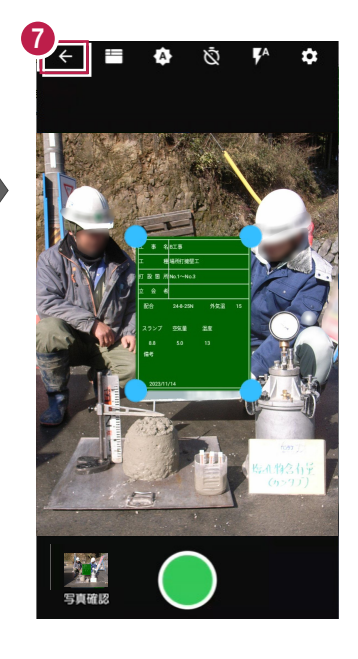

8.同様に、他の打設日、打設箇所の測定値を入力して写真を撮影します。

9. [戻る] をタップして、工種一覧画面に戻ります。

10. [戻る] をタップして、メインメニュー画面に戻ります。

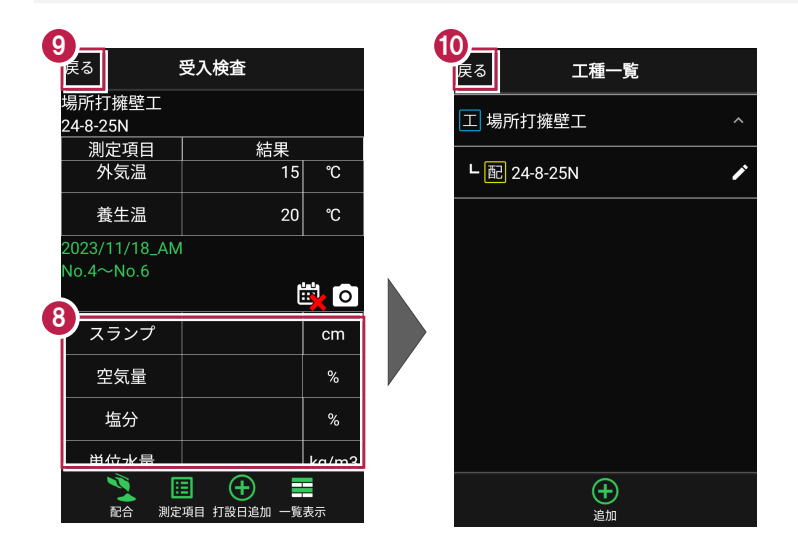

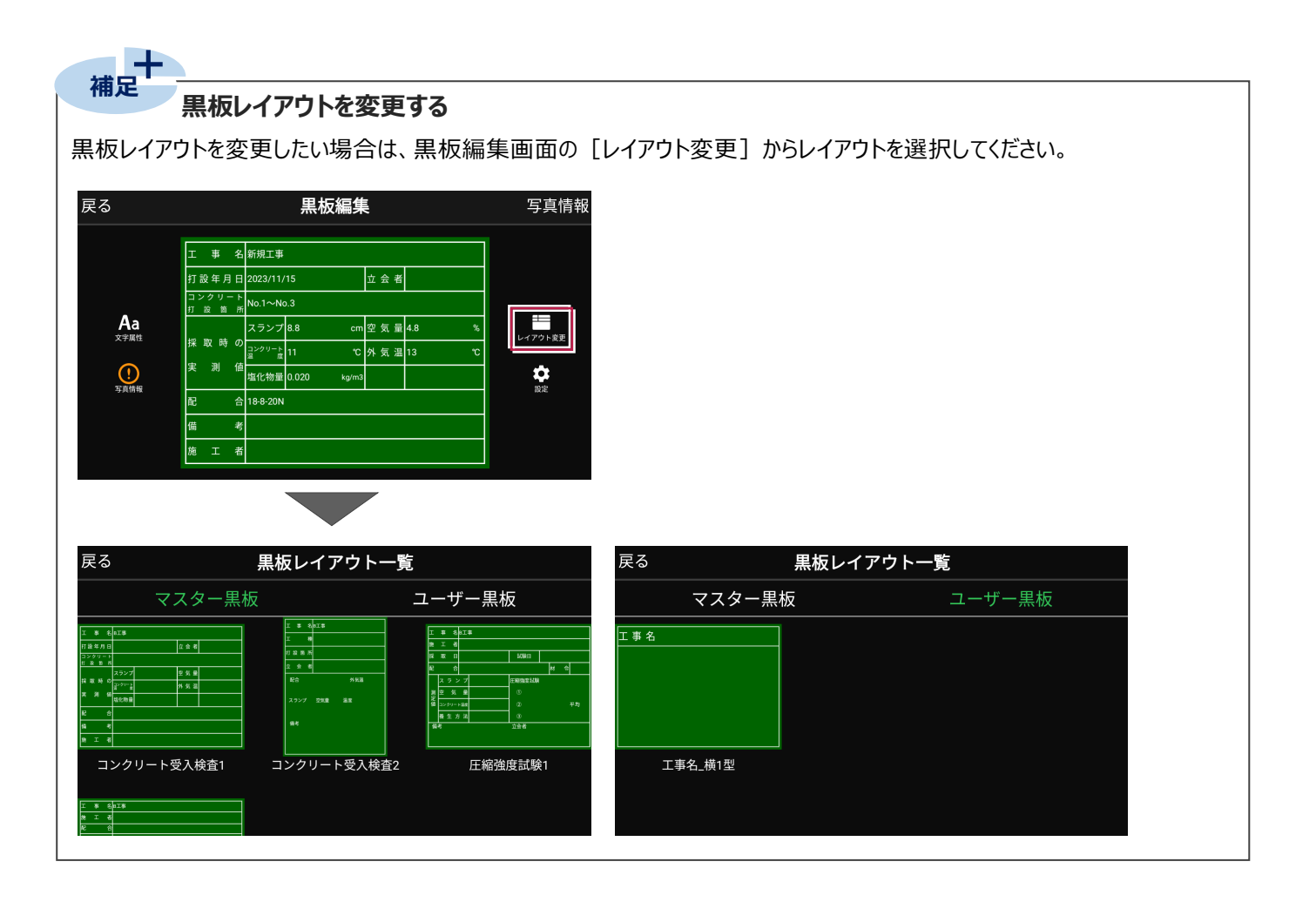

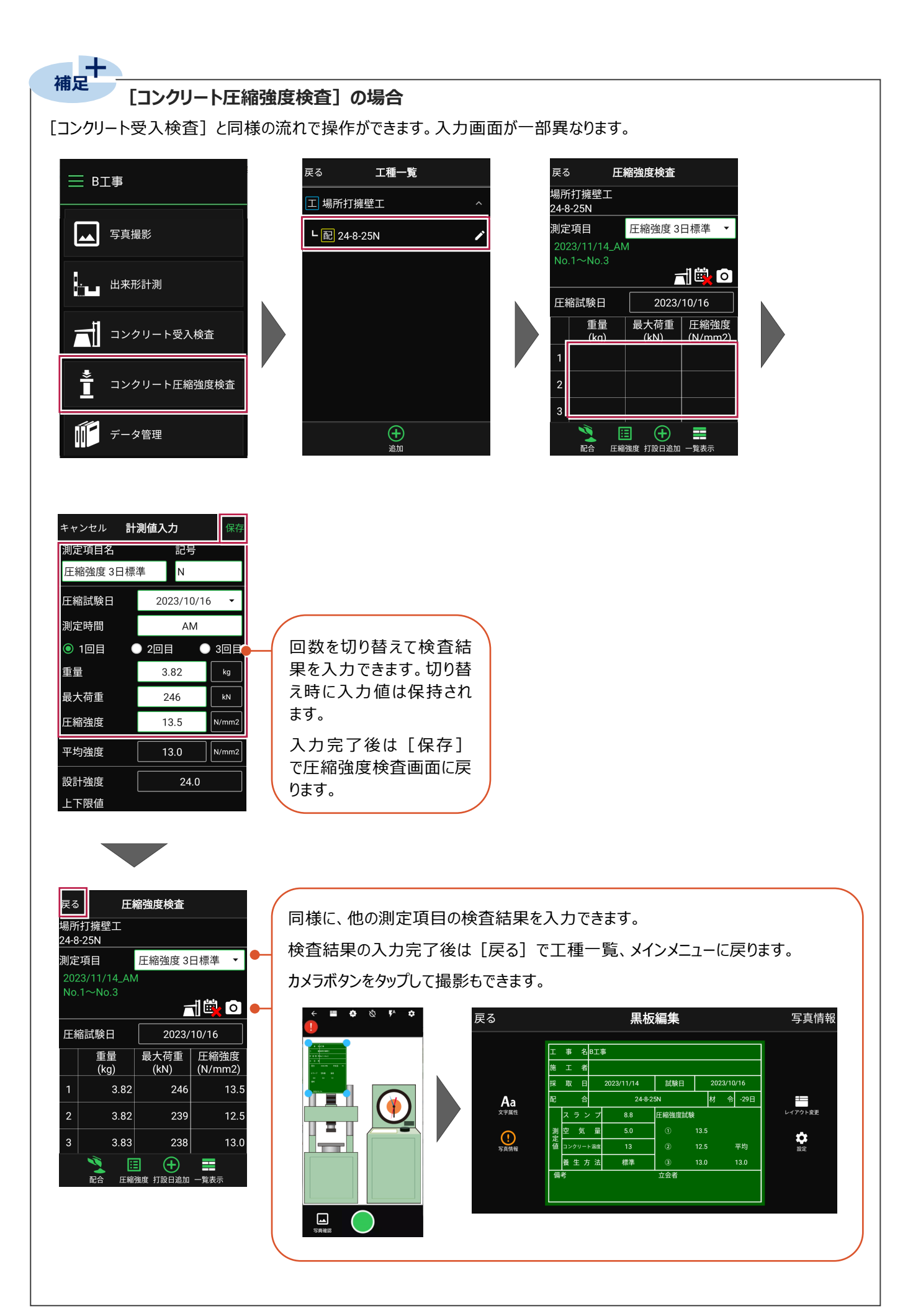

**5 品質データをコンクリート品質管理に取り込む**

EX-TREND武蔵 コンクリート品質管理にコンクリート品質データを取り込みます。

### **コンクリート品質データを出力する**

PCとスマートフォンをUSBケーブルで接続して、どこでも写真管理Plusからコンクリート品質データを出力します。

 $1.$ PCとスマートフォンをUSBケーブルで接続します。

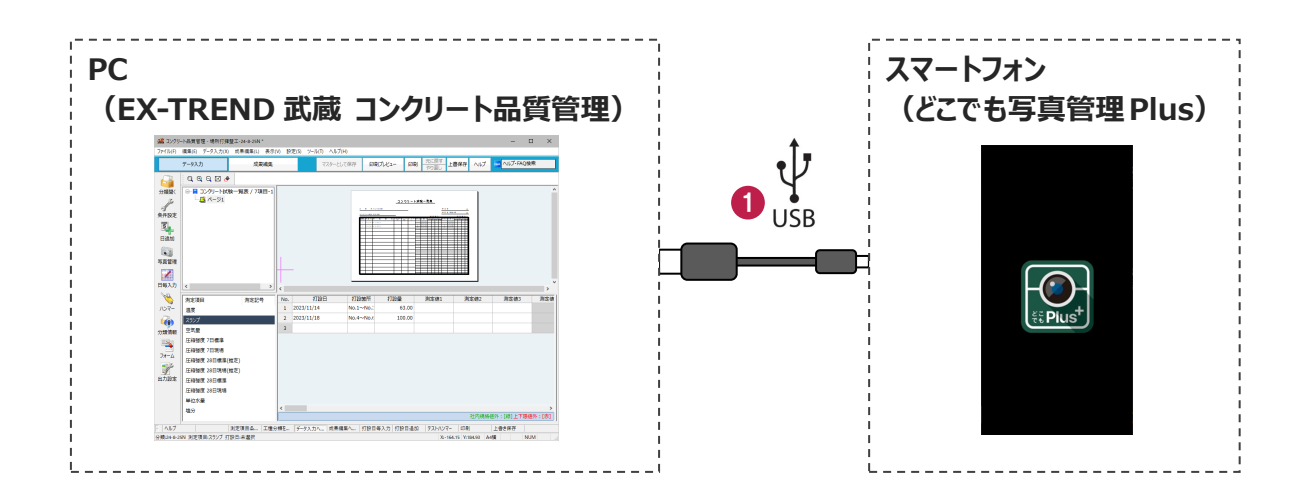

2.どこでも写真管理Plusのメインメニュー画面で [データ管理] をタップします。

3. [コンクリート品質] をタップします。

4. [選択] をタップします。

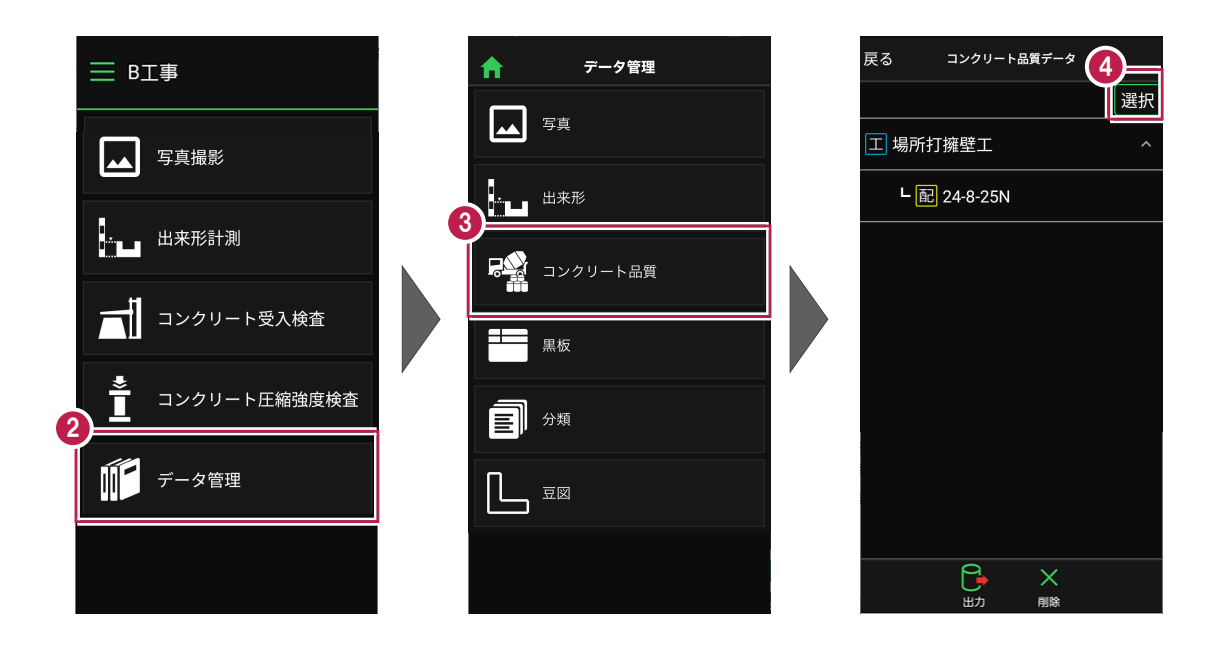

- 5.出力するコンクリート品質データのチェックをオンにします。
- 6.[出力]をタップします。
- 7.[USB]をタップします。
- 8. [閉じる] をタップします。

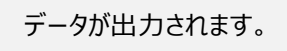

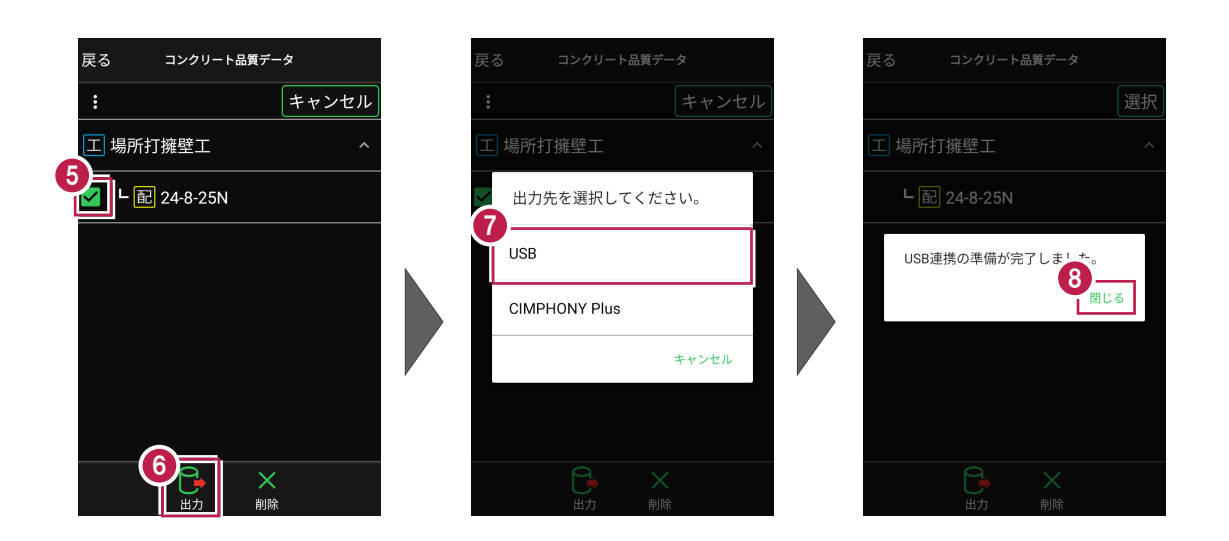

EX-TREND武蔵 コンクリート品質管理にコンクリート品質データを取り込みます。

1.コンクリート品質管理で [分類開く] をクリックします。

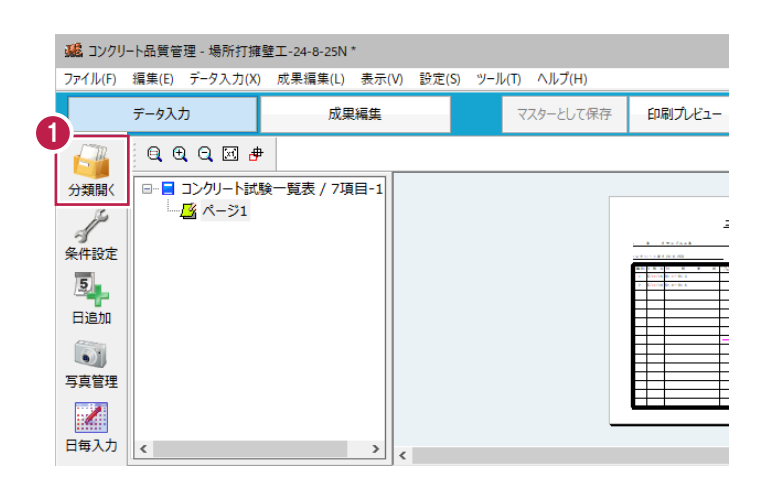

- 2. [どこでも写真管理Plus] をクリックします。
- 3. [データ取込] をクリックします。

※データを取り込むには、「黒板作成・連携ツール」がインストールされている必要があります。

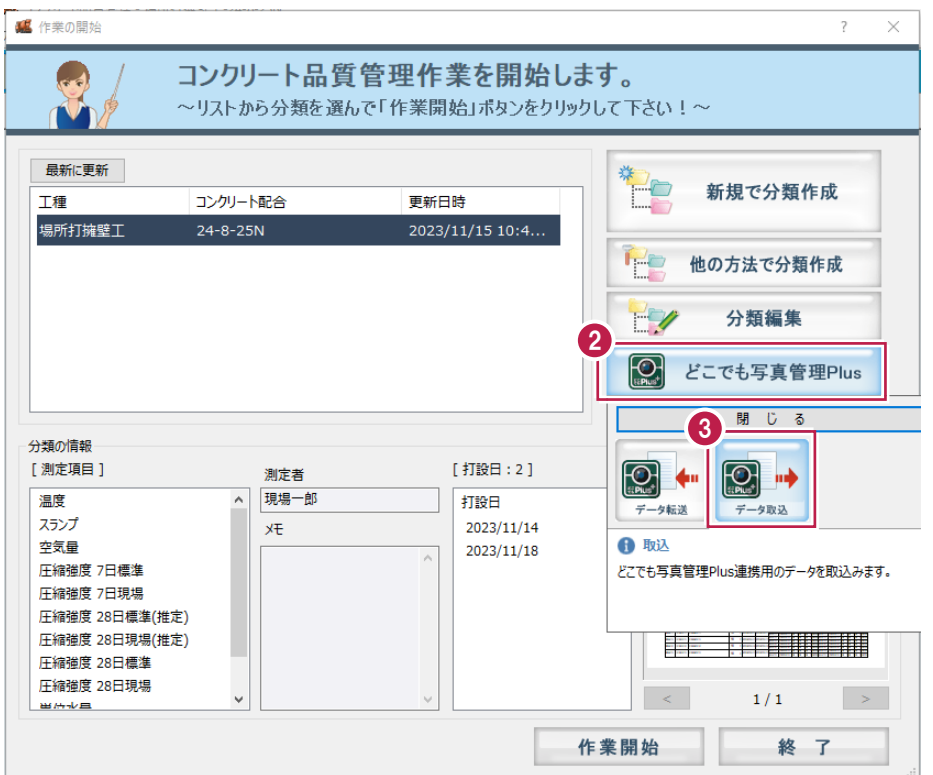

4.接続先は[USB]を選択します。

5. [OK] をクリックします。

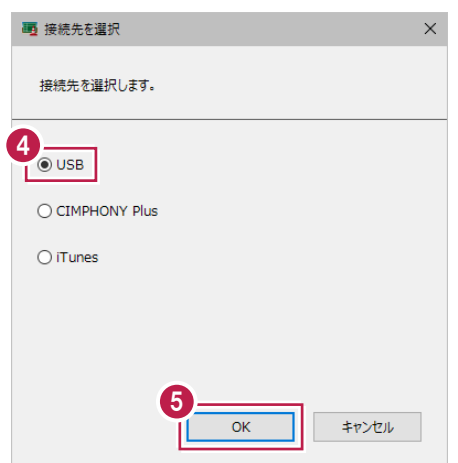

- 6.取り込む工種分類をオンにします。
- 7. [OK] をクリックします。

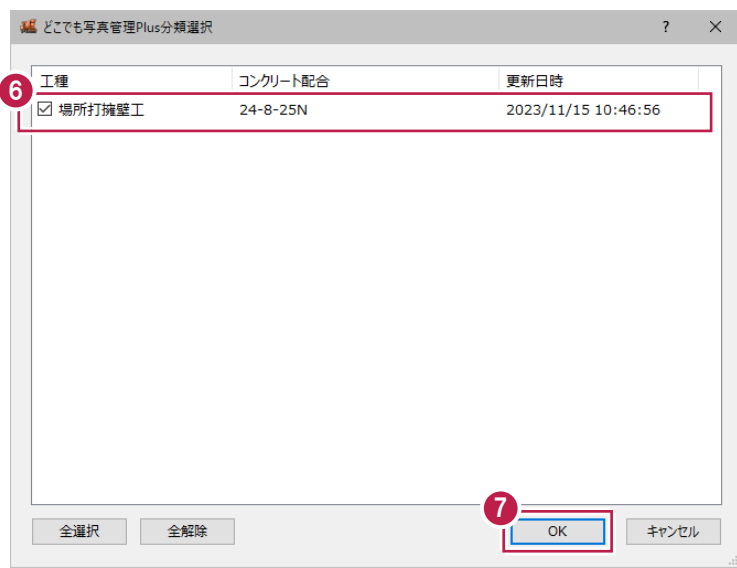

8. [OK] をクリックします。

データが取り込まれます。

取り込み後はPCとスマートフォンからUSBケーブルを抜いて切り離してください。

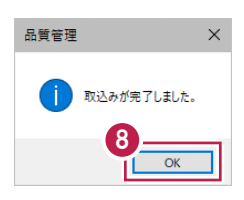

9.分類を選択します。

- 10. [作業開始] をクリックします。
- 11. [更新して終了] を選択します。

コンクリート品質データが取り込まれていることが確認できます。

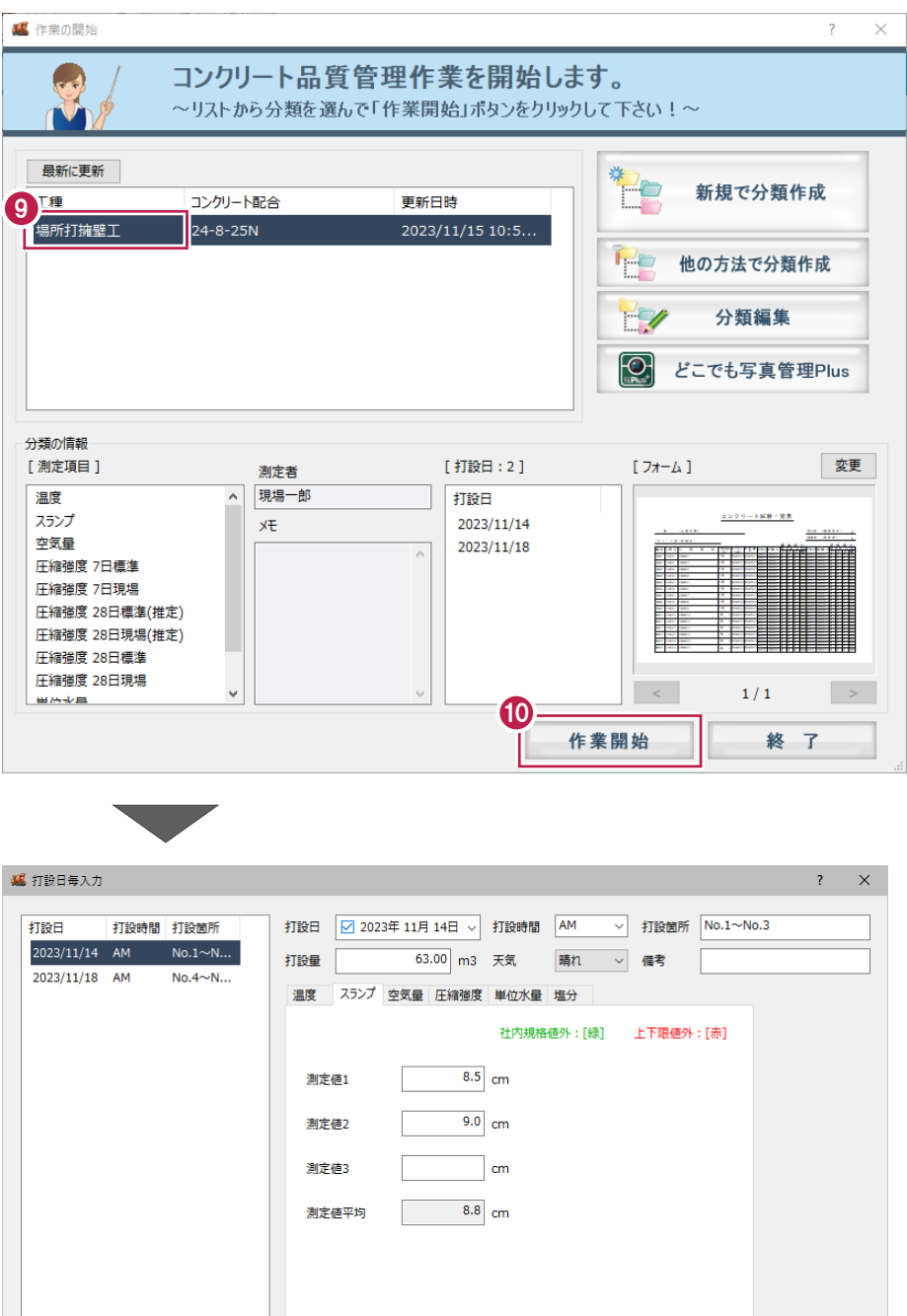

-1 並べ替え 複写

剛除

追加

t

11

写真管理

更新して終了

取り消して終了

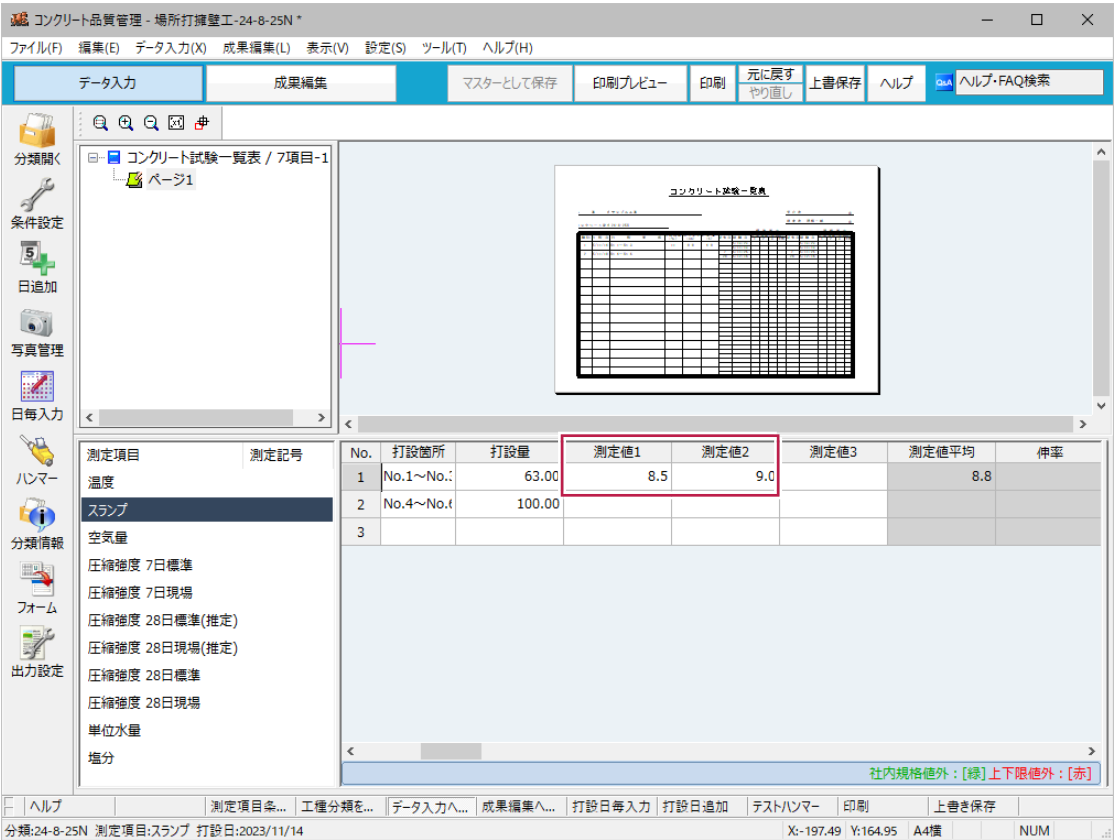

### **6 コンクリート品質写真を写真管理に取り込む**

EX-TREND武蔵 写真管理にコンクリート品質写真を取り込みます。

### **写真を取り込む**

PCとスマートフォンをUSBケーブルで接続して、EX-TREND武蔵 写真管理に写真を取り込みます。

1.PCとスマートフォンをUSBケーブルで接続します。

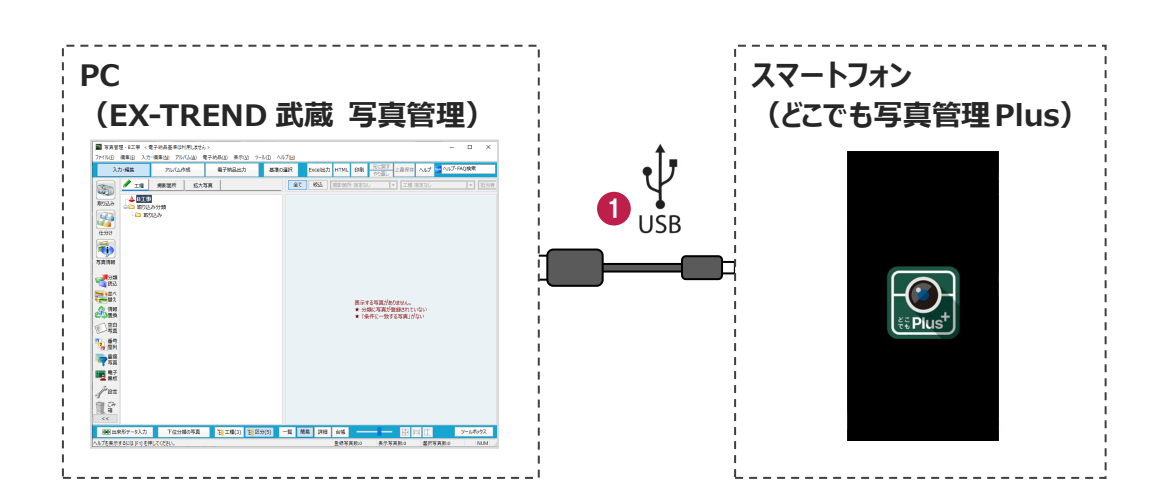

2.写真管理で [取り込み] をクリックします。

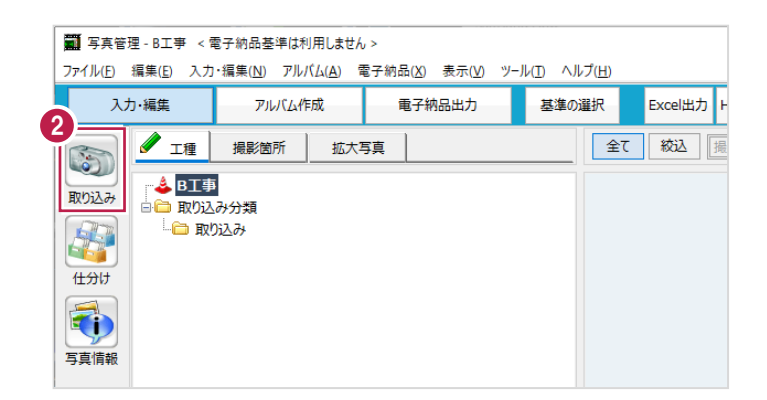

### 3. [どこ写Plus] を選択します。

4. [OK] をクリックします。

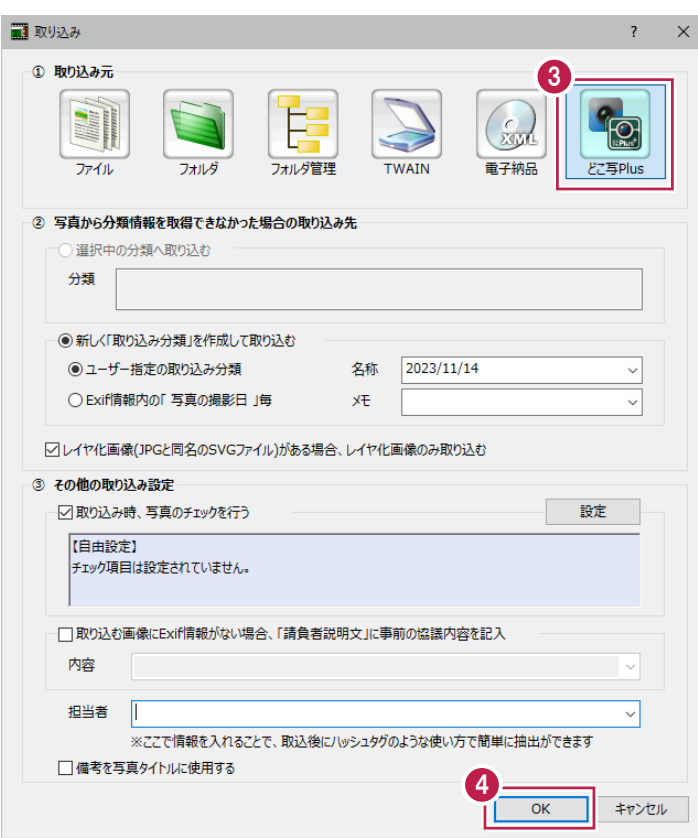

### 5.接続先は[USB]を選択します。

6.[OK]をクリックします。

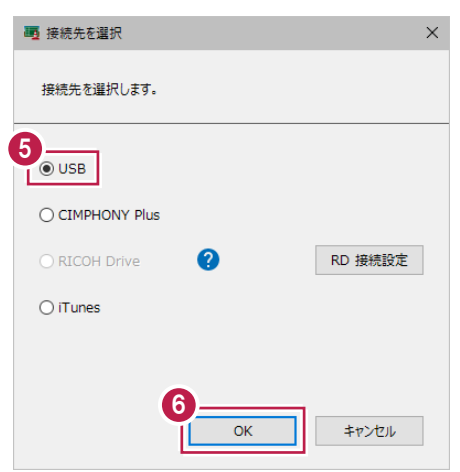

7.写真を取り込む工事を選択します。

8. [OK] をクリックします。

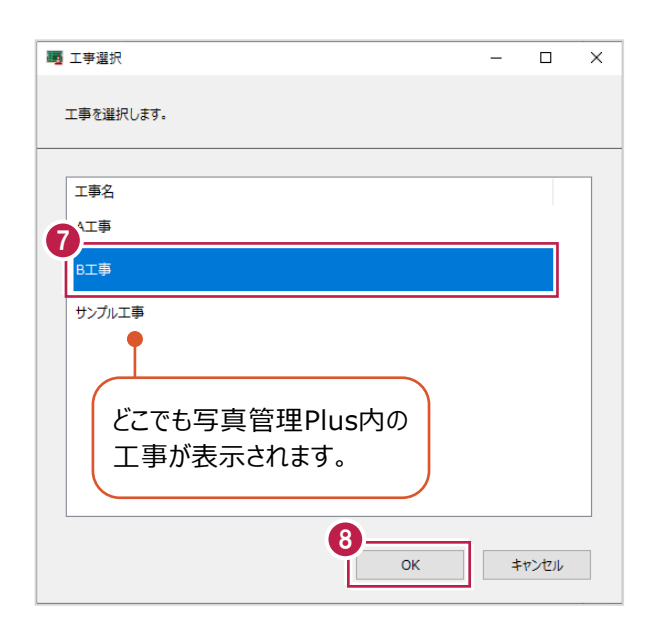

9.画像の取得対象を選択します。

10. [OK] をクリックします。

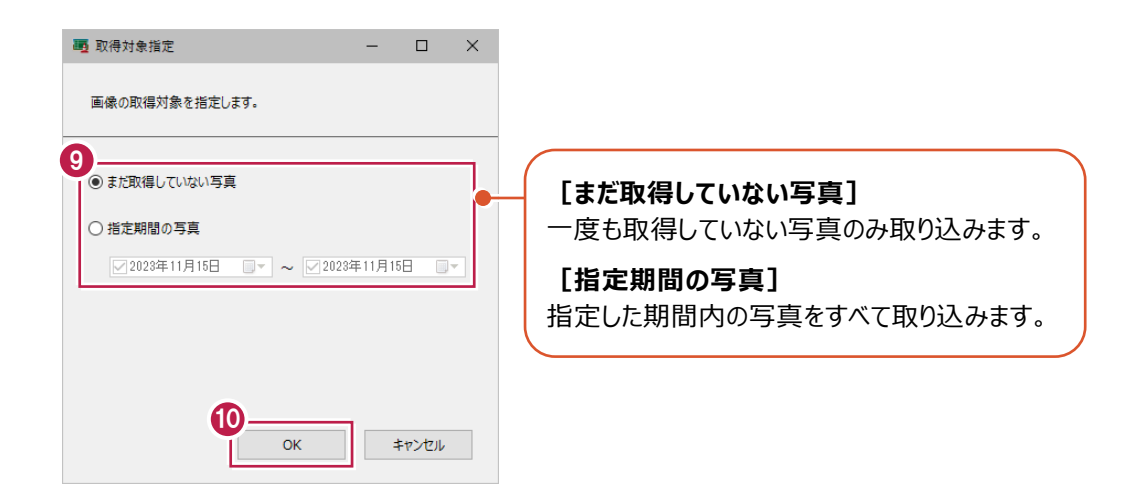

### 11. [OK] をクリックします。

写真が取り込まれます。

取り込み後はPCとスマートフォンからUSBケーブルを抜いて切り離してください。

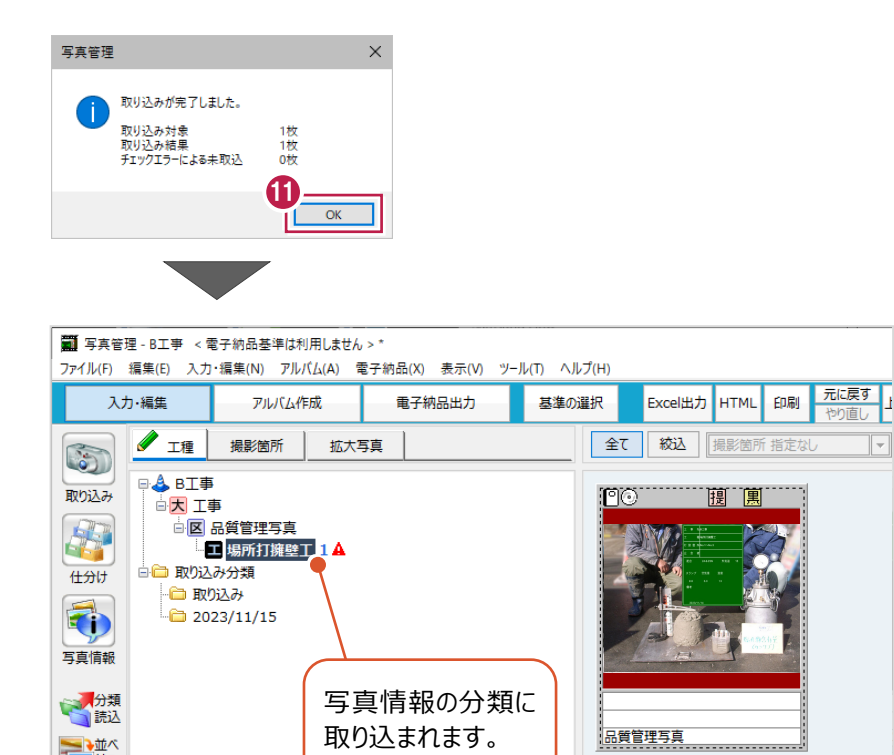

### **写真管理とどこでも写真管理 Plus の工事情報が異なる場合**

写真管理とどこでも写真管理Plusの工事名称や受注者名が異なる場合は、工事情報の選択ダイアログが表示されます。 どちらを利用するか選択してください。

 $\overline{\mathbb{L}}$ 

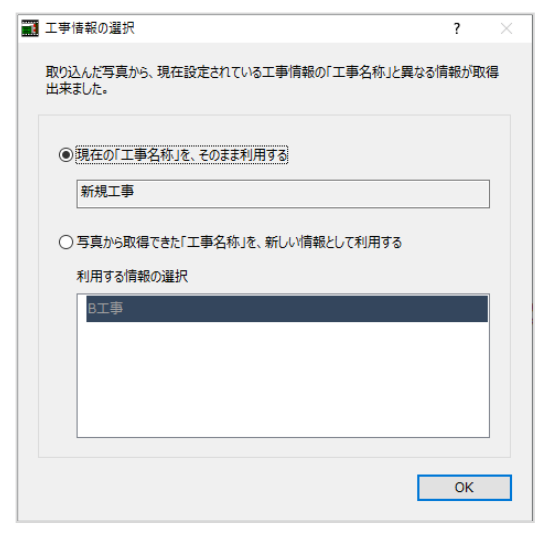

**補足**

H

→ 並べる